Register your product and get support at **6233 series** www.philips.com/TVsupport

# User Manual

50PUN6233 55PUN6233

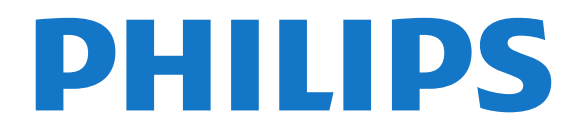

# **Contents**

[1 지원 받기](#page-2-0) *[3](#page-2-0)* [1.1 TV 식별 및 등록](#page-2-1)*[3](#page-2-1)* [1.2 TV 도움말 및 사용 설명서](#page-2-2)*[3](#page-2-2)* [1.3 온라인 도움말 및 사용 설명서](#page-2-3)*[3](#page-2-3)* [1.4 소비자 지원/수리](#page-2-4)*[3](#page-2-4)* [2 소프트웨어](#page-3-0) *[4](#page-3-0)* [2.1 소프트웨어 업데이트](#page-3-1)*[4](#page-3-1)* [2.2 소프트웨어 버전](#page-3-2)*[4](#page-3-2)* [3 빠른 설치 가이드](#page-4-0) *[5](#page-4-0)* [3.1 리모콘](#page-4-1)*[5](#page-4-1)* [3.2 IR 센서](#page-5-0)*[6](#page-5-0)* [3.3 조이스틱 - 로컬 제어](#page-5-1)*[6](#page-5-1)* [4 설정](#page-6-0) *[7](#page-6-0)* [4.1 안전 지침 읽기](#page-6-1)*[7](#page-6-1)* [4.2 TV 배치](#page-6-2)*[7](#page-6-2)* [4.3 TV 켜기](#page-6-3)*[7](#page-6-3)* [5 연결](#page-8-0) *[9](#page-8-0)* [5.1 연결 가이드](#page-8-1)*[9](#page-8-1)* [5.2 안테나](#page-8-2)*[9](#page-8-2)* [5.3 비디오 장치](#page-8-3)*[9](#page-8-3)* [5.4 오디오 장치](#page-9-0)*[10](#page-9-0)* [5.5 모바일 장치](#page-9-1)*[10](#page-9-1)* [5.6 기타 장치](#page-10-0)*[11](#page-10-0)* [6 스위치 소스](#page-12-0) *[13](#page-12-0)* [6.1 소스 목록](#page-12-1)*[13](#page-12-1)* [6.2 장치 이름 바꾸기](#page-12-2)*[13](#page-12-2)* [7 채널](#page-13-0) *[14](#page-13-0)* [7.1 채널 및 채널 전환 정보](#page-13-1)*[14](#page-13-1)* [7.2 채널 설치](#page-13-2)*[14](#page-13-2)* [7.3 채널 목록](#page-14-0)*[15](#page-14-0)* [7.4 즐겨찾기 채널](#page-14-1)*[15](#page-14-1)* [7.5 폐쇄 자막\(CC\) 및 언어](#page-15-0)*[16](#page-15-0)* [8 녹화](#page-16-0) *[17](#page-16-0)* [8.1 필요한 사항](#page-16-1)*[17](#page-16-1)* [8.2 프로그램 녹화](#page-16-2)*[17](#page-16-2)* [8.3 녹화 예약](#page-16-3)*[17](#page-16-3)* [8.4 녹화 목록](#page-16-4)*[17](#page-16-4)* [8.5 녹화 시청](#page-16-5)*[17](#page-16-5)* [9 비디오, 사진 및 음악](#page-17-0) *[18](#page-17-0)* [9.1 USB 연결에서](#page-17-1)*[18](#page-17-1)* [9.2 사진](#page-17-2)*[18](#page-17-2)* [9.3 비디오](#page-17-3)*[18](#page-17-3)* [9.4 음악](#page-18-0)*[19](#page-18-0)* [10 TV 설정 메뉴 열기](#page-19-0) *[20](#page-19-0)* [10.1 홈 메뉴 개요](#page-19-1)*[20](#page-19-1)* [10.2 자주 사용하는 설정 및 모든 설정](#page-19-2)*[20](#page-19-2)* [10.3 모든 설정](#page-19-3)*[20](#page-19-3)* [11 네트워크](#page-26-0) *[27](#page-26-0)* [11.1 홈 네트워크](#page-26-1)*[27](#page-26-1)* [11.2 네트워크에 연결](#page-26-2)*[27](#page-26-2)* [11.3 네트워크 설정](#page-27-0)*[28](#page-27-0)* [12 스마트 TV](#page-28-0) *[29](#page-28-0)*

[12.1 스마트 TV 설정](#page-28-1)*[29](#page-28-1)* [12.2 스마트 TV 시작 페이지](#page-28-2)*[29](#page-28-2)* [12.3 앱 갤러리](#page-28-3)*[29](#page-28-3)* [13 Ambilight](#page-29-0) *[30](#page-29-0)* [13.1 Ambilight 스타일](#page-29-1)*[30](#page-29-1)* [13.2 Ambilight 밝기, 채도](#page-29-2)*[30](#page-29-2)* [13.3 Ambilight+hue](#page-29-3)*[30](#page-29-3)* [13.4 고급 Ambilight 설정](#page-30-0)*[31](#page-30-0)* [14 환경](#page-32-0) *[33](#page-32-0)* [14.1 에너지 라벨](#page-32-1)*[33](#page-32-1)* [14.2 사용 종료](#page-32-2)*[33](#page-32-2)* [15 사양](#page-33-0) *[34](#page-33-0)* [15.1 전력](#page-33-1)*[34](#page-33-1)* [15.2 수신](#page-33-2)*[34](#page-33-2)* [15.3 디스플레이 해상도](#page-33-3)*[34](#page-33-3)* [15.4 지원되는 입력 해상도 - 비디오](#page-33-4)*[34](#page-33-4)* [15.5 지원되는 입력 해상도 - 컴퓨터](#page-33-5)*[34](#page-33-5)* [15.6 사운드](#page-34-0)*[35](#page-34-0)* [15.7 멀티미디어](#page-34-1)*[35](#page-34-1)* [15.8 연결](#page-34-2)*[35](#page-34-2)* [16 문제 해결](#page-35-0) *[36](#page-35-0)* [16.1 팁](#page-35-1)*[36](#page-35-1)* [16.2 전원 켜기](#page-35-2)*[36](#page-35-2)* [16.3 리모콘](#page-35-3)*[36](#page-35-3)* [16.4 채널](#page-35-4)*[36](#page-35-4)* [16.5 영상](#page-36-0)*[37](#page-36-0)* [16.6 사운드](#page-36-1)*[37](#page-36-1)* [16.7 HDMI - UHD](#page-37-0)*[38](#page-37-0)* [16.8 USB](#page-37-1)*[38](#page-37-1)* [16.9 Wi-Fi 및 인터넷](#page-37-2)*[38](#page-37-2)* [16.10 잘못된 메뉴 언어](#page-37-3)*[38](#page-37-3)* [17 안전 및 관리](#page-38-0) *[39](#page-38-0)* [17.1 안전](#page-38-1)*[39](#page-38-1)* [17.2 화면 관리](#page-39-0)*[40](#page-39-0)* [18 사용 약관](#page-40-0) *[41](#page-40-0)* [19 저작권](#page-41-0) *[42](#page-41-0)* [19.1 MHL](#page-41-1)*[42](#page-41-1)* [19.2 HDMI](#page-41-2)*[42](#page-41-2)* [19.3 Dolby 오디오](#page-41-3)*[42](#page-41-3)* [19.4 DTS HD](#page-41-4)*[42](#page-41-4)* [19.5 Wi-Fi Alliance](#page-41-5)*[42](#page-41-5)* [19.6 기타 상표](#page-41-6)*[42](#page-41-6)* [20 오픈 소스](#page-42-0) *[43](#page-42-0)* [20.1 오픈 소스 소프트웨어](#page-42-1)*[43](#page-42-1)* [20.2 오픈 소스 라이선스](#page-42-2)*[43](#page-42-2)* [21 타사 제공 서비스 및/또는 소프트웨어에 관한](#page-46-0) [부인](#page-46-0) *[47](#page-46-0)* [Index](#page-47-0) *[48](#page-47-0)*

# <span id="page-2-5"></span><span id="page-2-0"></span>1 지원 받기

# <span id="page-2-1"></span>1.1 TV 식별 및 등록

#### TV-TV 모델 번호 및 일련 번호 식별

TV 제품 모델 번호 및 일련 번호를 제공해야 할 수도 있습니다. TV의 뒷면이나 하단에 있는 유형 라벨 또는 포장 라벨에서 이러한 번호를 찾을 수 있습니다.

#### TV 등록

TV를 등록하고 (다운로드를 포함한) 전체 지원, 새 제품, 독점 제공 및 할인 관련 정보에 대한 특별 액세스, 경품 당첨 및 신규 출시 관련 특별 설문 조사에 대한 참여 기회 등 다양한 혜택을 누리십시오.

<span id="page-2-4"></span>[www.philips.com/TVsupport을](http://www.philips.com/TVsupport) 참조하십시오.

# <span id="page-2-2"></span>1.2 TV 도움말 및 사용 설명서

#### $\boldsymbol{\Delta}$  설정 > 도움말

도움말 기능을 사용하여 TV를 진단하고 자세한 정보를 얻을 수 있습니다.

• 방법(How to) - 채널 설치, 채널 정렬, TV 소프트웨어 업데이트, 외부 장치 연결 및 TV의 스마트 기능 사용 방법에 대한 지침을 확인할 수 있습니다.

• TV 확인 - 짧은 비디오 클립을 재생하는 동안 영상, 사운드, 엠비라이트\*가 잘 작동하는지 확인할 수 있습니다.

• 네트워크 확인 - 네트워크 연결을 확인합니다. • 소프트웨어 업데이트 - 사용 가능한 소프트웨어 업데이트를 확인합니다.

- 사용 설명서 사용 설명서에서 TV 정보를 읽습니다.
- 문제 해결 자주 묻는 질문에 대한 해결책을 찾습니다.
- 공장 설정 전체 설정을 공장 설정으로 재설정합니다. • TV 재설치 - 전체 TV 설치를 재설치한 후 다시 실행합니다.

• 문의처 정보 - 현재 국가 또는 지역의 전화번호 또는 웹 주소가 표시됩니다.

#### <span id="page-2-3"></span>1.3

# 온라인 도움말 및 사용 설명서

필립스 TV 관련 문제를 해결하기 위해 당사의 온라인 지원에 문의할 수 있습니다. 사용하시는 언어를 선택하고 제품 모델 번호를 입력할 수 있습니다.

[www.philips.com/TVsupport를](http://www.philips.com/TVsupport) 참조하십시오.

지원 사이트에서 해당 국가의 문의처 전화번호와 함께, 자주 묻는 질문(FAQ)에 대한 답변을 찾을 수 있습니다. 일부 국가에서는 당사의 협력자와 채팅을 하고 직접

질문을 하거나 이메일로 질문을 보낼 수 있습니다. 새로운 TV 소프트웨어 또는 설명서를 다운로드하여 컴퓨터에서 읽을 수 있습니다.

자세한 TV 문제 해결 및 자주 묻는 질문(FAQ)은...

[http://philips-tvconsumercare.kxondemand.com/port](http://philips-tvconsumercare.kxondemand.com/portal/en/ModelSelect) [al/en/ModelSelect를](http://philips-tvconsumercare.kxondemand.com/portal/en/ModelSelect) 참조하십시오.

#### 태블릿, 스마트폰 또는 컴퓨터에서 보는 TV 도움말

긴 지침 내용을 보다 손쉽게 수행하려면 PDF 형식의 TV 도움말을 다운로드하여 스마트폰, 태블릿 또는 컴퓨터에서 읽으면 됩니다. 또는, 컴퓨터에서 관련 도움말 페이지를 인쇄해도 됩니다. 도움말(사용 설명서)을 다운로드하려면 [www.philips.com/TVsupport](http://www.philips.com/TVsupport)를 참조하십시오.

### 1.4 소비자 지원/수리

지원과 수리를 받으려면 거주 국가의 소비자 지원 핫라인으로 연락하십시오. 필요한 경우, 당사의 서비스 엔지니어가 수리를 맡아 드립니다.

TV와 함께 제공되는 인쇄된 설명서에서 전화번호를 찾을 수 있습니다.

또는 당사의 웹 사이트([www.philips.com/TVsupport\)](http://www.philips.com/TVsupport)를 참조하십시오. 필요한 경우, 거주 국가를 선택합니다.

TV 모델 번호 및 일련 번호

TV 제품 모델 번호 및 일련 번호를 제공해야 할 수도 있습니다. TV의 뒷면이나 하단에 있는 유형 라벨 또는 포장 라벨에서 이러한 번호를 찾을 수 있습니다.

#### ▲ 경고

TV를 직접 수리하려고 하지 마십시오. 심각한 부상 또는 TV에 수리가 불가능한 손상이 발생하거나 보증이 무효가 될 수 있습니다.

# 소프트웨어

<span id="page-3-1"></span> $\overline{2.1}$ 

<span id="page-3-3"></span><span id="page-3-0"></span> $\overline{2}$ 

# 소프트웨어 업데이트

### 업데이트 검색

인터넷에서 업데이트

(홈) > 설정 > 소프트웨어 업데이트 > 업데이트 검색 > 인터넷

소프트웨어 업데이트를 직접 찾을 수 있습니다.

• TV가 인터넷에 연결되어 있는 경우에는 TV 소프트웨어 업데이트 메시지가 나타날 수 있습니다. 고속(광대역) 인터넷 연결이 필요합니다. 이 메시지가 나타나면 업데이트를 수행하는 것이 좋습니다.

<span id="page-3-2"></span>• 소프트웨어 업데이트 중에는 영상이 나타나지 않으며 TV가 꺼지고 켜지기를 반복합니다. 이는 여러 차례 반복될 수 있습니다. 업데이트에는 몇 분 정도 소요될 수 있습니다.

• TV 영상이 다시 나타날 때까지 기다립니다. 소프트웨어 업데이트 중에 TV 또는 리모콘의 전원 스위치(<sup>0</sup>)를 누르지 마십시오.

USB에서 업데이트

(홈) > 설정 > 소프트웨어 업데이트 > 업데이트 검색 > USB • TV에서 소프트웨어를 업로드하려면 USB 메모리 장치와 고속 인터넷 연결이 있는 컴퓨터가 필요합니다. • 여유 공간이 512MB 이상인 USB 메모리 장치를 사용하십시오. 쓰기 방지가 꺼져 있어야 합니다. **1 -** TV 업데이트 시작 소프트웨어 업데이트 > 업데이트 검색 > USB를 선택한 다음 OK를 누릅니다. **2 -** TV 식별 USB 메모리를 TV의 USB 연결부 중 하나에 삽입합니다. 시작을 선택하고 OK를 누릅니다. 식별 파일이 USB 메모리 장치에 기록됩니다. **3 -** TV 소프트웨어 다운로드 - USB 메모리를 컴퓨터에 삽입합니다. - USB 메모리 장치에서 update.html 파일을 찾아서 두 번 클릭합니다. - ID 보내기를 클릭합니다. - 새 소프트웨어가 출시되면 .zip 파일을 다운로드합니다. - 다운로드 후에는 파일의 압축을 풀고 autorun.upg 파일을 USB 메모리 장치에 복사합니다. - 이 파일은 폴더에 넣지 마십시오. **4 -** TV 소프트웨어 업데이트 USB 메모리를 다시 TV에 삽입합니다. 업데이트가 자동으로 시작됩니다. TV가 10초 간 저절로 꺼졌다가 다시 켜집니다. 잠시 기다려 주십시오.

금지 사항 . .

- 리모콘 사용
- TV에서 USB 메모리 장치 제거
- $\cdot$  0 단추 두 번 누르기
- TV의 전원 스위치 누르기

TV는 저절로 꺼졌다가(10초 간) 다시 켜집니다. 잠시 기다려 주십시오.

TV 소프트웨어가 업데이트되었습니다. 이제 TV를 다시 사용해도 됩니다. 의도하지 않은 TV 소프트웨어 업데이트를 방지하려면 USB 메모리 장치에서 autorun.upg 파일을 삭제합니다.

# 로컬 업데이트

(홈) > 설정 > 소프트웨어 업데이트 > 업데이트 검색 > USB > 로컬 업데이트.

판매자 및 전문가용입니다.

# 2.2

# 소프트웨어 버전

(홈) > 설정 > 소프트웨어 업데이트 > 현재 소프트웨어 정보

현재 TV 소프트웨어 버전을 확인합니다.

# 빠른 설치 가이드

### <span id="page-4-1"></span> $\overline{3.1}$

<span id="page-4-2"></span><span id="page-4-0"></span> $\overline{3}$ 

# 리모콘

#### 배터리 및 청소

#### 배터리 교체

리모콘의 키를 눌러도 TV가 반응하지 않으면 배터리가 방전된 것일 수 있습니다.

배터리를 교체하려면 리모콘의 뒷면에 있는 배터리칸을 열어야 합니다.

**1 -** 화살표로 표시된 방향으로 배터리 도어를 밉니다. **2 -** 기존 배터리를 알칼라인 AAA-R03-1.5V형 배터리 2개로 교체합니다. 배터리의 +극과 -극을 올바르게 맞춰야 합니다.

**3 -** 배터리 도어를 제자리에 돌려 놓고 딸각 소리가 날 때까지 밀어 넣습니다.

• 장기간 리모콘을 사용하지 않을 경우에는 배터리를 분리합니다.

• 기존 배터리는 사용 종료 지침에 따라 안전하게 폐기하십시오.

청소

리모콘에는 긁힘 방지 코팅 처리가 되어 있습니다.

리모콘 청소 시에는 부드러운 젖은 천을 사용하십시오. 리모콘에 알코올, 화학 물질 또는 가정용 세척제와 같은 물질을 사용하지 마십시오.

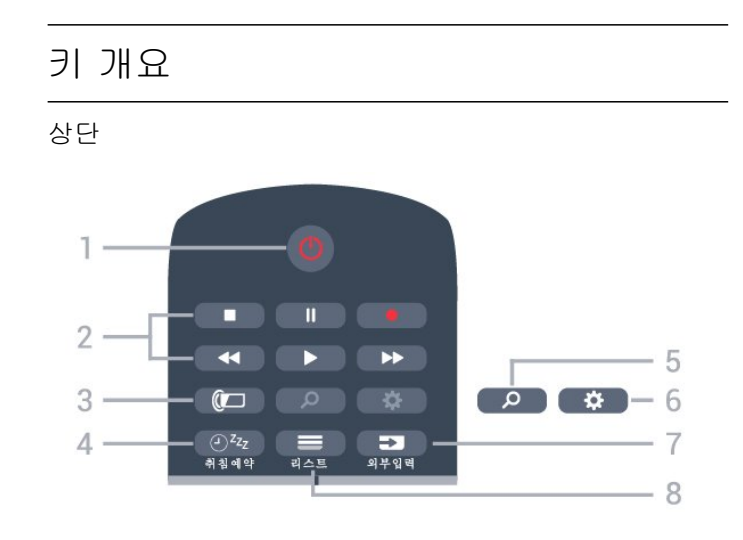

 $1 - 0$  대기/켜기

TV를 켜거나 다시 대기 모드로 전환합니다.

- 2 재생 및 녹화
- 재생 ▶, 재생
- 일시 중지 Ⅱ, 재생 일시 중지
- 중지 ■, 재생 중지
- $\bullet$  되감기 <<, 되감기
- 빨리 감기 ▶, 빨리 감기

• 녹화 ● 녹화 시작

3 - (엠비라이트) 엠비라이트 스타일 중의 하나를 선택하거나 엠비라이트를 끕니다.

- 4  $\mathsf{O}^{i_2}$  취침예약(대기 타이머)
- 대기 타이머를 시작하고 설정합니다.
- $5 \mathcal{Q}(\cancel{\exists} \triangleleft )$ 스마트 TV 검색 페이지를 엽니다.
- $6 \bigoplus$  (설정) 빠른 설정 메뉴를 엽니다.
- 7 외부입력 (소스) 소스 메뉴를 열거나 닫습니다.

 $8 - \equiv$  리스트(목록)

채널 목록을 열거나 닫습니다.

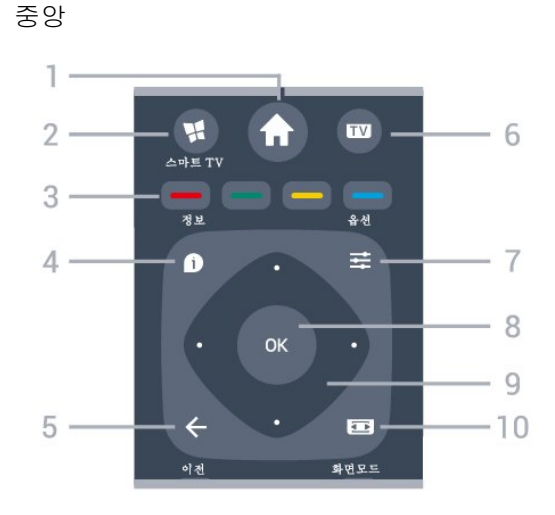

#### 1 -  $\hat{\mathbf{n}}(\bar{\mathbf{s}})$ 홈 메뉴를 엽니다.

 $2 -$   $\blacksquare$  스마트(스마트 TV) 스마트 TV 시작 페이지를 엽니다.

3 - - - - - 색상 키 옵션 선택으로 이동합니다.

4 - ❶ 정보(정보)

프로그램 정보를 열거나 닫습니다.

5 - ← 이전(뒤로) 설정을 변경하지 않고 메뉴를 닫습니다.

 $6 -$  **TV** TV 다시 TV 시청으로 전환합니다. 양방향 TV 애플리케이션을 중지합니다.

7 - 로 옵션(옵션) 옵션 메뉴를 열거나 닫습니다.

8 - OK 키 선택 또는 설정을 확인합니다. TV를 보면서 채널 목록을 엽니다.

9 - 화살표/탐색 키 위, 아래, 왼쪽 또는 오른쪽으로 이동합니다. <span id="page-5-2"></span>하단

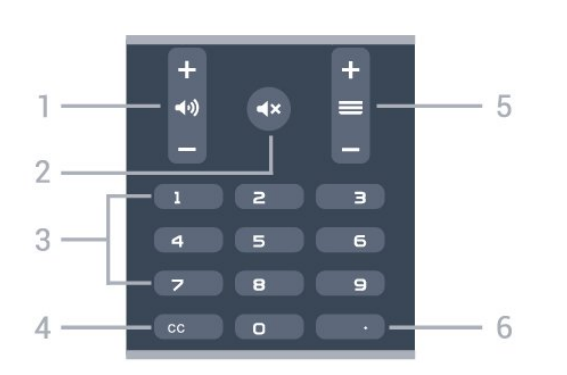

#### 1 - ◀•) 볼륨

볼륨 수준을 조정합니다.

2 - ◀× 음소거 음소거를 하거나 복원합니다.

3 - 숫자 키

채널을 직접 선택합니다.

4 - CC(폐쇄 자막)

폐쇄 자막을 켜거나, 끄거나, 음소거 중으로 전환합니다.

5 - 채널

채널 목록에서 다음 또는 이전 채널로 전환합니다. 디스크에서 다음 또는 이전 장을 시작합니다.

 $6 - (\subseteq \equiv)$ 디지털 하위 채널을 입력합니다.

#### <span id="page-5-0"></span>3.2

# IR 센서

TV는 IR(적외선)으로 명령을 보내는 리모콘에서 명령을 수신할 수 있습니다. 이러한 리모콘을 사용할 경우 리모콘이 항상 TV의 전면에 있는 적외선 센서로 향하게 하십시오.

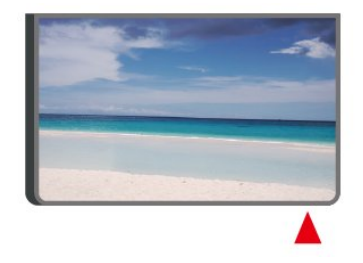

#### ▲ 경고

<span id="page-5-1"></span>IR 신호가 차단될 수 있으므로 TV의 IR 센서 앞에는 어떤 물체도 놓지 마십시오.

# $\overline{3.3}$ 조이스틱 - 로컬 제어

TV의 키

리모콘을 분실했거나 배터리가 방전된 경우에도 기본 TV 동작의 일부를 계속 수행할 수 있습니다.

기본 메뉴 열기

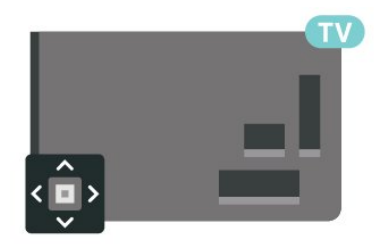

**1 -** TV가 켜져 있는 상태에서 TV 뒷면에 있는 조이스틱 키를 눌러 기본 메뉴를 불러옵니다.

2 - 왼쪽 또는 오른쪽을 눌러서 ◀**\*)** 볼륨, **ㄹ** 채널 또는 7 소스를 선택합니다. 데모 영상을 시작하려면 <sup>3</sup> 데모를 선택합니다. **3 -** 위쪽 또는 아래쪽 화살표를 눌러서 볼륨을

조정하거나 다음 또는 이전 채널로 조정합니다. 위쪽 또는 아래쪽 화살표를 눌러서 튜너 선택을 포함한 소스 목록을 검색합니다.

메뉴는 자동으로 사라집니다.

# <span id="page-6-4"></span><span id="page-6-0"></span> $\overline{A}$ 설정

<span id="page-6-1"></span> $\overline{4.1}$ 

# 안전 지침 읽기

TV를 사용하기 전에 안전 지침을 먼저 읽으십시오.

도움말 > 사용 설명서에서 지침을 읽으려면 • 키워드 색상 키를 누르고 안전 및 관리를 찾습니다.

# <span id="page-6-2"></span>4.2

# TV 배치

### 배치에 대한 팁

• 화면에 직사광선이 들지 않는 곳에 TV를 배치합니다.

<span id="page-6-3"></span>• TV를 벽에서 최대 15cm 떨어진 곳에 배치합니다. • Ultra HD TV 시청에 이상적인 거리는 화면 높이의 2~5배입니다. 앉았을 때 눈과 화면의 중앙이 수평이 되어야 합니다.

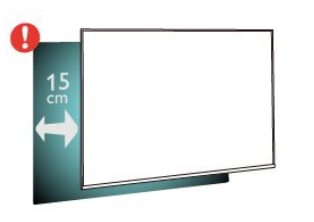

### TV 스탠드

TV와 함께 제공되는 빠른 시작 안내서에 TV 스탠드 설치 지침이 나와 있습니다. 이 안내서를 분실한 경우에는 [www.philips.com/TVsupport에](http://www.philips.com/TVsupport)서 다운로드할 수 있습니다.

TV의 모델 번호를 사용하여 다운로드할 빠른 시작 안내서를 찾을 수 있습니다.

### 벽 장착

언제든지 VESA 호환 벽걸이 브래킷(별매)을 TV에 적용할 수 있습니다.

벽걸이 구매 시 다음의 VESA 코드를 사용합니다. . .

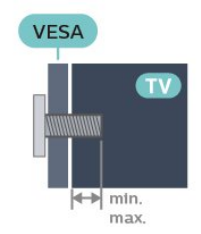

• 50PUN62x3

VESA MIS-F 200x200, M6(최소 10mm, 최대 15mm) • 55PUN62x3

VESA MIS-F 400x200, M6(최소 13mm, 최대 17mm) 준비

먼저 TV의 뒷면에 있는 나사형 부시에서 플라스틱 나사 캡 4개를 분리합니다. TV를 VESA 호환 브래킷에 장착하기 위해서는 금속 나사가 TV의 나사형 부시 안쪽으로 약 10mm 들어가야 합니다.

#### 주의

TV를 벽에 장착하기 위해서는 특수한 기술이 필요하므로 자격을 갖춘 인력이 작업을 수행해야 합니다. TV를 벽에 장착할 때는 TV의 무게에 따른 안전 표준을 충족해야 합니다. 또한 TV를 배치하기 전에 안전 예방 조치를 읽으십시오.

TP Vision Europe B.V.에서는 잘못된 장착이나 사고 또는 부상을 일으키는 어떠한 장착에 대해서도 책임을 지지 않습니다.

## 4.3 TV 켜기

#### 전원 케이블 연결

- TV의 뒷면에 있는 POWER 커넥터에 전원 케이블을 삽입합니다.
- 전원 케이블이 커넥터에 단단히 삽입되었는지 확인합니다.
- 벽 소켓의 전원 플러그에 언제든 접근할 수 있어야 합니다.
- 전원 케이블을 뽑을 때는 항상 플러그를 당기십시오. 절대로 케이블을 당기지 마십시오.

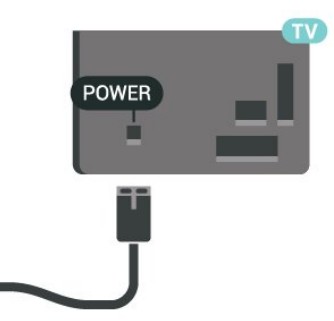

이 TV는 대기 전력 소비량이 매우 적지만 장기간 TV를 사용하지 않는 경우에는 에너지 절약을 위해 전원 케이블을 뽑아 두십시오.

#### 켜기 또는 대기

TV를 켜기 전에 TV의 뒷면에 있는 POWER 커넥터에 주 전원이 연결되어 있는지 확인하십시오.

전원 켜기 • TV 뒷면의 작은 조이스틱 키를 누릅니다.

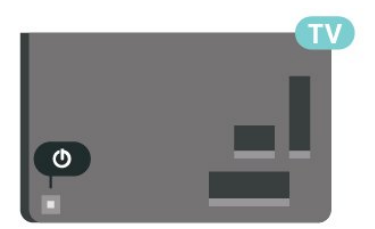

대기 모드로 전환

TV를 대기 모드로 전환하려면 리모콘의 <sup>0</sup> 키를 누릅니다. 또한 TV 뒷면의 작은 조이스틱 키를 누를 수도 있습니다.

대기 모드인 TV는 주 전원에 계속 연결되어 있지만 매우 적은 에너지를 소비합니다.

8

TV를 완전히 끄려면 전원 플러그를 분리합니다. 전원 플러그를 분리할 때는 항상 코드가 아닌 전원 플러그를 당깁니다. 항상 전원 플러그, 전원 코드 및 콘센트 소켓에 쉽게 접근할 수 있도록 해야 합니다.

# <span id="page-8-4"></span><span id="page-8-0"></span> $\overline{5}$ 연결

# <span id="page-8-1"></span>5.1 연결 가이드

항상 최대한 높은 품질의 연결 방식으로 TV에 장치를 연결하십시오. 또한, 화상과 음향이 원활하게 전송될 수 있도록 우수한 품질의 케이블을 사용하십시오.

장치를 연결하면 TV에서 장치의 유형을 인식하여 각 장치에 올바른 유형 이름을 부여합니다. 원하는 경우 유형 이름을 변경할 수 있습니다. 장치에 올바른 유형 이름이 설정된 경우, 소스 메뉴에서 이 장치로 전환하면 TV가 최적의 TV 설정으로 자동 전환됩니다.

# <span id="page-8-2"></span>5.2 안테나

TV 뒷면에 있는 안테나 소켓에 안테나 플러그를 단단히 삽입합니다.

보유하고 있는 안테나를 연결하거나 안테나 분배 시스템에서 나오는 안테나 신호를 연결할 수 있습니다. IEC 동축 75Ω RF 안테나 커넥터를 사용합니다.

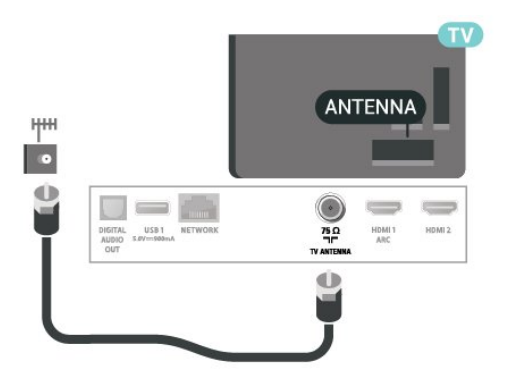

# <span id="page-8-3"></span>5.3 비디오 장치

#### HDMI

HDMI 연결은 최상의 화질 및 음질을 제공합니다.

최상의 신호 품질로 전송하려면 고속 HDMI 케이블을 사용하고 길이가 5m 이상인 HDMI 케이블은 사용하지 마십시오. 또한 HDMI 2 또는 HDMI 3에는 HDR 지원 장치를 연결하십시오.

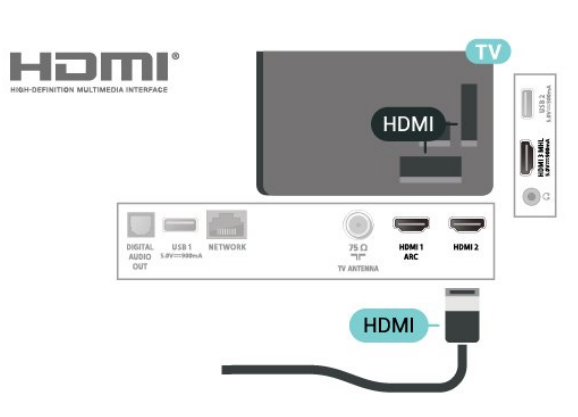

#### 복사 방지

HDMI 포트는 HDCP(고대역폭 디지털 콘텐츠 보호)를 지원합니다. HDCP는 DVD 디스크 또는 블루레이 디스크 콘텐츠의 복사를 방지하는 복사 방지 신호입니다. 이를 DRM(디지털 권한 관리)이라고도 합니다.

## 컴포넌트

Y Pb Pr - 컴포넌트 비디오는 고화질 연결입니다.

고해상도(HD) TV 신호에 YPbPr 연결을 사용할 수 있습니다. Y, Pb 및 Pr 신호 옆에 사운드용 좌우 오디오 신호를 추가합니다.

연결할 때 YPbPr(그린, 블루, 레드) 커넥터 색상을 케이블 플러그에 일치시켜야 합니다. 장치에도 사운드가 있는 경우에는 오디오 L/R 신치 케이블을 사용합니다.

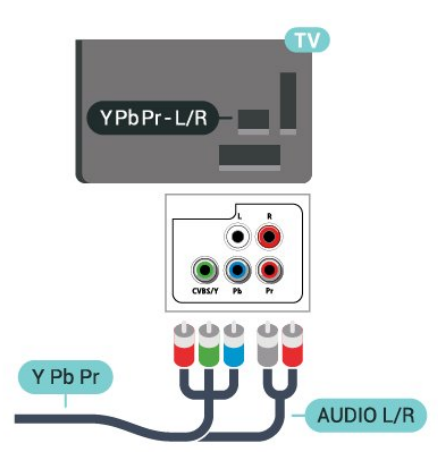

#### 컴포지트

CVBS - 컴포지트 비디오는 표준 품질 연결입니다. CVBS 신호 옆에 사운드를 위한 오디오 좌우 신호를 추가합니다.

- Y는 CVBS와 같은 잭을 공유합니다.
- 컴포넌트와 컴포지트는 오디오 잭을 공유합니다.

<span id="page-9-2"></span>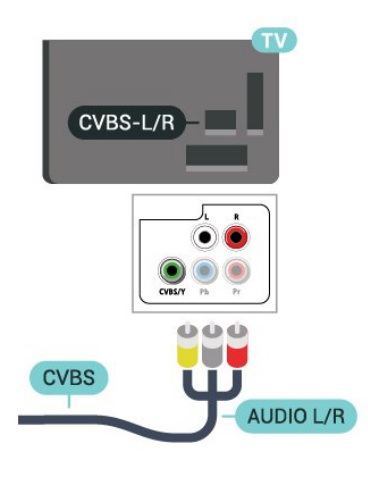

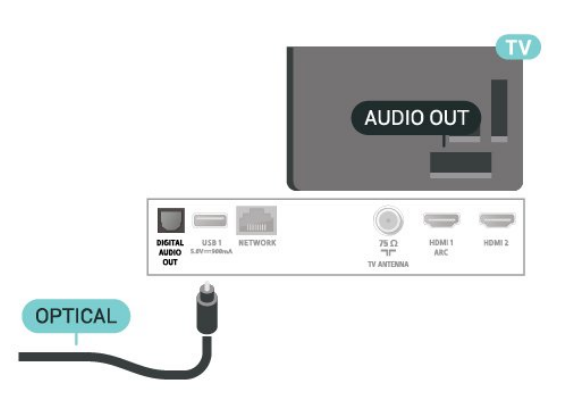

### 헤드폰

# <span id="page-9-0"></span>5.4 오디오 장치

# HDMI ARC

TV의 HDMI 1에만 HDMI ARC(Audio Return Channel)가 있습니다.

장치(일반적으로 홈 시어터 시스템(HTS))에 HDMI ARC 연결이 있는 경우에도 이 TV의 HDMI 1 연결에 연결합니다. HDMI ARC 연결이 있으면 TV 영상의 소리를 HTS로 전송하는 추가 오디오 케이블을 연결할 필요가 없습니다. HDMI ARC 연결은 두 신호를 함께 전송합니다.

<span id="page-9-1"></span>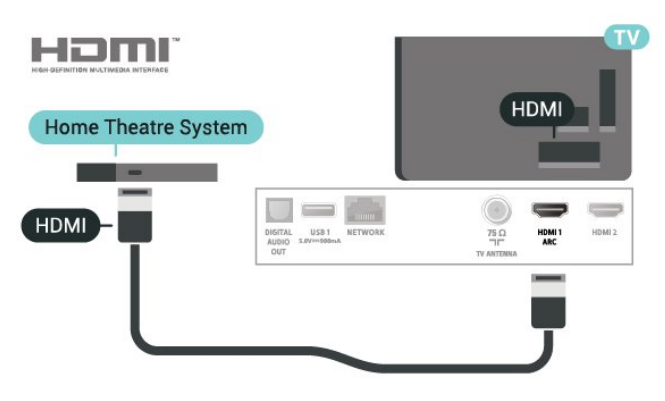

# 디지털 오디오 출력 - 옵티컬

오디오 출력 - 옵티컬은 고품질 사운드 연결입니다.

이 옵티컬 연결로 5.1 오디오 채널을 제공할 수 있습니다. 장치(일반적으로 홈시어터 시스템(HTS))에 HDMI ARC 연결이 없는 경우에는 HTS의 오디오 입력 - 옵티컬 연결과 함께 이 연결을 사용할 수 있습니다. 오디오 출력 - 옵티컬 연결은 TV에서 HTS로 사운드를 전송합니다.

TV 측면에 있는 , 연결에 헤드폰 세트를 연결할 수 있습니다. 이 연결은 미니 잭 3.5mm입니다.

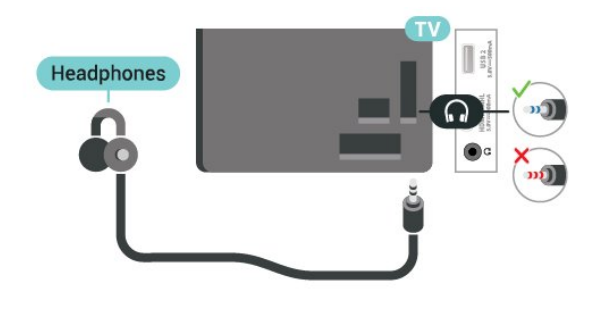

5.5 모바일 장치

Wi-Fi Direct / Miracast

Wi-Fi Miracast 정보

Wi-Fi Miracast™를 사용하여 TV에서 모바일 장치의 사진을 보거나 음악 및 비디오를 재생할 수 있습니다. 모바일 장치와 TV가 범위 안에 있어야 합니다. 일반적으로 같은 방에 있어야 한다는 뜻입니다.

모바일 장치에서 Miracast를 사용할 준비가 되어 있는지 확인하십시오.

이 TV는 Wi-Fi CERTIFIED Miracast™ 장치입니다. Miracast™를 사용하면 TV 화면에서 스마트폰, 태블릿 또는 컴퓨터의 화면을 무선으로 보고 공유할 수 있습니다. 비디오(오디오 및 비디오)를 스트리밍하고 장치의 화면에 나와 있는 사진을 비롯한 모든 것을 공유할 수 있습니다. 이 장치를 홈 네트워크에 연결할 필요는 없습니다. TV와 장치 모두 Wi-Fi CERTIFIED Miracast™ 장치여야 하며 Miracast가 켜져 있어야 합니다.

이 TV의 Miracast에는 HDCP 프로토콜이 적용되며 장치에서 보낸 복사 방지 프리미엄 콘텐츠는 표시할 수 없습니다. 지원되는 최대 비디오 해상도는 2.4GHz Wi-Fi의 경우 720p이고 5GHz Wi-Fi의 경우 1080p입니다.

Wi-Fi CERTIFIED Miracast™에 대한 자세한 내용은

#### <span id="page-10-1"></span>[www.wi-fi.org를](http://www.wi-fi.org) 참조하십시오.

Wi-Fi®, Wi-Fi CERTIFIED 로고, Wi-Fi 로고는 Wi-Fi Alliance의 등록 상표입니다. Wi-Fi CERTIFIED Miracast™ 및 Miracast™는 Wi-Fi Alliance의 상표입니다.

#### Miracast 사용

Miracast 켜기

SOURCES > Miracast를 누릅니다.

TV에 화면 공유

**1 -** 모바일 장치에서 Miracast(화면 미러링)를 활성화합니다. **2 -** 모바일 장치에서 TV를 선택합니다. (이 TV는 TV

모델명으로 표시됩니다.) **3 -** 모바일 장치에서 TV 이름을 선택합니다. 연결이

완료되면 Miracast를 사용할 수 있습니다.

#### 공유 중지

TV 또는 모바일 장치에서 화면 공유를 중지할 수 있습니다.

#### 장치에서

Miracast를 시작할 때 사용한 애플리케이션에서 연결을 끊고 TV에서 장치의 화면을 보는 것을 중지할 수 있습니다. TV는 마지막으로 선택했던 프로그램으로 다시 전환합니다.

#### TV에서

TV에서 장치의 화면을 보는 것을 중지하려면 . .

- TV 방송을 시청하려면 **W** EXIT을 누릅니다.
- TV에서 다른 활동을 시작하려면 ✿ (홈) 키를 누릅니다. • 소스 메뉴를 열고 연결된 장치를 선택하려면 ◘ SOURCES 를 누릅니다.

#### Wi-Fi Miracast 연결 재설정

이전에 연결된 모든 장치가 Wi-Fi Miracast 연결 목록에 저장됩니다.

연결된 모든 Miracast 장치를 지우려면...

(홈) > 설정 > 모든 설정 > 네트워크 > Wi-Fi Miracast 연결 재설정.

#### <span id="page-10-0"></span>화면 지연

Miracast로 화면 공유 시 일반적인 지연 시간은 약 1초입니다. 오래 되어 처리 능력이 저하된 장치를 사용하는 경우에는 지연 시간이 더 길어질 수 있습니다.

#### MHL

이 TV는 MHL™ 호환입니다.

모바일 장치도 MHL 호환이 되는 경우에는 MHL 케이블을 사용하여 모바일 장치를 TV에 연결할 수 있습니다. 연결되어 있는 MHL 케이블을 통해 모바일 장치의 화면을 TV 화면으로 공유할 수 있습니다. 동시에 모바일 장치의 배터리가 충전됩니다. MHL 연결은 TV를 통해 오랫동안 모바일 장치의 게임을 하거나 영화를 보는 데 적합합니다.

#### 충전

MHL 케이블이 연결되어 있으면 TV가 (대기 모드가 아닌) 켜져 있는 동안 장치가 충전됩니다.

MHL 케이블

모바일 장치를 TV에 연결하려면 패시브 MHL 케이블(HDMI-마이크로 USB)이 필요합니다. 모바일 장치에 연결하려면 추가 어댑터가 필요할 수 있습니다. MHL 케이블을 TV에 연결하려면 HDMI 3 MHL 연결을 사용합니다.

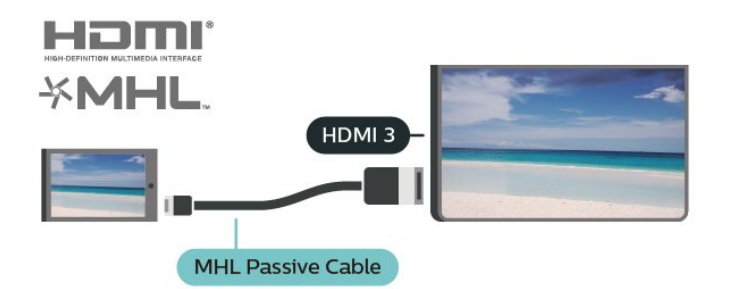

MHL(Mobile High-Definition Link) 및 MHL 로고는 MHL, LLC의 상표 또는 등록 상표입니다.

#### 앱 - 필립스 TV 리모트 앱

TV 리모트 앱을 사용하여 주변의 미디어를 마스터할 수 있습니다. 사진, 음악 또는 비디오를 큰 TV 화면으로 전송하거나 태블릿 또는 스마트폰에서 TV 채널을 실시간으로 볼 수 있습니다. TV 리모트 앱이 있으면 스마트폰을 리모콘으로 사용할 수 있습니다\*.

사용 중인 앱 스토어에서 지금 바로 필립스 TV 리모트 앱을 다운로드하십시오.

iOS 및 Android용 필립스 TV 리모트 앱을 무료로 사용할 수 있습니다.

\* 스마트폰을 리모콘으로 사용할 때는 스마트폰으로 TV를 켜거나 끌 수 없습니다.

# <span id="page-11-0"></span>5.6 기타 장치

### USB 플래시 드라이브

연결된 USB 플래시 드라이브로 사진을 보거나 음악 및 비디오를 재생할 수 있습니다. TV가 켜져 있는 상태에서 USB 연결부 중 하나에 USB 플래시 드라이브를 삽입합니다.

TV가 플래시 드라이브를 감지하고 콘텐츠 목록을 엽니다. 콘텐츠 목록이 자동으로 나타나지 않으면 ◘

SOURCES 를 누르고 USB를 선택합니다.

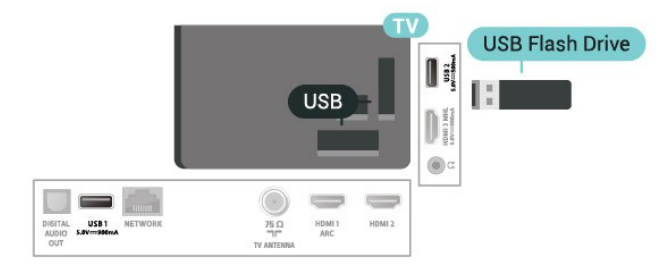

USB 플래시 드라이브의 콘텐츠 시청 및 재생에 대한 자세한 내용은 도움말에서 - 키워드 색상 키를 누르고 사진, 비디오 및 음악을 찾습니다.

# 스위치 소스

# <span id="page-12-1"></span> $6.1$ 소스 목록

<span id="page-12-3"></span><span id="page-12-0"></span> $\overline{6}$ 

• 소스 메뉴를 열려면 ~ SOURCES 를 누릅니다. • 연결된 장치로 전환하려면 <(왼쪽) 또는 >(오른쪽) 화살표로 장치를 선택하고 OK를 누릅니다. • 장치로 전환하지 않고 소스 메뉴를 닫으려면 ➡ SOURCES를 다시 누릅니다.

# <span id="page-12-2"></span>6.2 장치 이름 바꾸기

(홈) > 설정 > 모든 설정 > 일반 설정 > 입력 소스

• 소스 목록에서 입력 소스 이름을 편집합니다.

**1 -** 장치 중 하나를 선택하고 OK를 누릅니다.

**2 -** 편집을 선택하고 OK를 누릅니다.

**3 -** 화면의 지침에 따라 장치 이름을 바꿉니다.

# <span id="page-13-3"></span><span id="page-13-0"></span>7 채널

<span id="page-13-1"></span>7.1

# 채널 및 채널 전환 정보

TV 채널 시청

• 14 키를 누릅니다. TV가 마지막으로 시청한 TV 채널로 조정됩니다.

• ★(홈) > TV 시청 > 채널을 누르고 OK를 누릅니다.

 $\bullet \equiv + \texttt{F} = -$  키를 눌러서 채널을 전환합니다. • 채널 번호를 알고 있는 경우 숫자 키로 번호를 입력합니다. 번호를 입력한 후에 OK를 눌러서 채널을 전환합니다.

• 이전에 조정한 채널로 다시 전환하려면 ← BACK을 누릅니다.

채널 목록에서 채널 전환

• TV 채널을 시청하는 중에 〓 LIST 를 눌러서 채널 목록을 엽니다.

• 채널 목록에 여러 채널 페이지가 있을 수 있습니다. 다음 또는 이전 페이지를 보려면 = + 또는 = - 키를 누릅니다.

• 채널을 전환하지 않고 채널 목록을 닫으려면 〓 LIST 를 다시 누릅니다.

채널 아이콘

채널 목록의 자동 채널 업데이트 후 새로 발견된 채널에는 ★(별) 표시가 표시됩니다. 채널을 잠그면 ❶(잠금) 표시가 표시됩니다.

#### 라디오 채널

디지털 방송이 가능한 경우에는 설치 중에 디지털 라디오 방송국이 설치됩니다. TV 채널로 전환할 때와 마찬가지로 라디오 채널로 전환합니다.

이 TV는 디지털 텔레비전 표준 DVB를 수신할 수 있습니다. 표준 요구 사항을 충실히 준수하지 않는 일부 디지털 텔레비전 제공업체에 대해서는 TV가 올바르게 동작하지 않을 수도 있습니다.

#### <span id="page-13-2"></span>7.2

채널 설치

#### 안테나/케이블 설치

자동 프로그램

있습니다.

 (홈) > 설정 > 채널 설치 > 안테나/케이블 설치 > 자동 프로그램 **1 -** 지금 시작을 선택하고 OK를 누릅니다. **2 -** 새 디지털 채널만 추가하려면 채널 업데이트를 선택합니다. **3 -** 시작을 선택하고 OK를 눌러서 채널을 업데이트합니다. 이 작업에는 몇 분 정도 소요될 수 약한 채널 설치

 (홈) > 설정 > 채널 설치 > 안테나/케이블 설치 > 약한 채널 설치

이 채널에 대한 디지털 주파수가 표시됩니다. 수신 상태가 나쁠 경우 안테나 위치를 변경해 보십시오. 이 주파수의 신호 품질을 다시 확인하려면 검색을 선택하고 OK를 누릅니다. 사용자가 직접 특정 디지털 주파수를 입력하려면 리모콘

 $\hat{\tau}$ 자 키를 사용합니다. 또는 주파수를 선택하고 < 및  $\lambda$ 키를 사용하여 화살표를 숫자 위에 놓은 다음 ^ 및  $\vee$ 키를 사용하여 숫자를 변경합니다. 주파수를 확인하려면 검색을 선택하고 OK를 누릅니다.

#### 안테나 연결

 (홈) > 설정 > 채널 설치 > 안테나/케이블 설치 > 안테나 연결

**1 -** 안테나 또는 케이블을 선택하고 OK를 누릅니다. **2 -** 시작을 선택하고 OK를 누릅니다. 이 작업에는 몇 분 정도 소요될 수 있습니다.

#### 채널 옵션

옵션 열기

일부 옵션은 채널을 시청하는 중에 설정할 수 있습니다.

일부 옵션은 시청하고 있는 채널의 유형 또는 사용자의 TV 설정에 따라 이용할 수 있습니다.

옵션 메뉴를 열려면...

- 1 채널을 시청하는 동안에 **또** OPTIONS를 누릅니다.
- **2** 닫으려면 OPTIONS를 다시 누릅니다.

#### 오디오 언어

선호 오디오 언어 중 제공되는 언어가 없는 경우에는 가능하다면 다른 오디오 언어를 선택할 수 있습니다. 사용 가능한 오디오 언어가 없으면 이 옵션을 선택할 수 없습니다.

자세한 내용을 확인하려면 도움말에서 ━ 키워드 색상 키를 누른 다음 오디오 언어를 찾습니다.

#### 폐쇄 자막

이 옵션을 사용하여 폐쇄 자막을 켜거나 끕니다. ◀× 키를 사용하여 음소거를 한 경우에만 음소거 중을 선택하여 폐쇄 자막을 표시할 수 있습니다.

#### <span id="page-14-2"></span>자막 서비스

올바른 폐쇄 자막 서비스 유형을 선택합니다. 자세한 내용을 확인하려면 도움말에서 - 키워드 색상 키를 누른 다음 폐쇄 자막을 찾습니다.

#### 상태

시청 중인 연결 장치 또는 채널에 대한 기술 정보를 보려면 상태를 선택합니다.

#### 공유

이 기능을 사용하면 (이메일 또는 Twitter와 같은) 소셜 네트워크를 통해 자신의 활동을 알릴 수 있습니다.

#### <span id="page-14-0"></span>7.3

채널 목록

#### 채널 목록 열기

현재 채널 목록을 열려면...

1 - **■** 키를 눌러서 TV로 전환합니다. **2 -**  LIST 를 눌러 현재 채널 목록을 엽니다. 3 - **로** OPTIONS > 채널 목록 선택을 누르고 시청할 채널 목록 하나를 선택합니다. 4 - **=** LIST를 다시 눌러서 채널 목록을 닫습니다.

#### 채널 목록 옵션

#### 옵션 메뉴 열기

채널 목록 옵션 메뉴를 열려면...

- 19 키를 눌러서 TV로 전환합니다.
- LIST를 눌러 현재 채널 목록을 엽니다.
- OPTIONS 를 누르고 옵션 중 하나를 선택합니다.
- LIST를 다시 눌러서 채널 목록을 닫습니다.

#### 채널 필터 선택

 LIST > OPTIONS > 디지털 채널 목록에 나타나는 채널 조합 중 하나를 선택합니다.

즐겨찾기 채널 목록 생성 또는 편집

 LIST > OPTIONS > 즐겨찾기 목록 생성 채널을 선택한 다음 OK를 눌러서 즐겨찾기 채널 목록에 추가합니다. 완료된 다음에는 완료를 누릅니다.

<span id="page-14-1"></span>LIST > OPTIONS > 즐겨찾기 편집

채널을 선택한 다음 OK를 눌러 즐겨찾기 채널 목록에 추가하거나 목록에서 제거합니다. 완료되면 완료를 누릅니다.

#### 채널 범주 선택

LIST > OPTIONS > 채널 범주 선택

즐겨찾기 채널 목록에서 채널의 범주를 선택합니다. 완료되면 OK를 누릅니다.

#### 채널 목록 선택

LIST > OPTIONS > 채널 목록 선택

즐겨찾기 채널 목록에서 채널의 범주를 선택합니다. 완료되면 OK를 누릅니다.

#### 채널 검색

- LIST > OPTIONS > 채널 검색
- 검색을 통해 긴 채널 목록에서 채널을 찾을 수 있습니다.
- **1**  키를 눌러서 TV로 전환합니다. **2 -**  LIST 를 눌러 현재 채널 목록을 엽니다. **3 -**  OPTIONS > 채널 검색을 누르고 OK를 누릅니다. **4 -** 입력 필드에서 OK를 눌러 화면 상 키보드를 열거나
- $\leftarrow$  BACK 을 눌러 화면 상 키보드를 숨깁니다. **5 -** 탐색 키를 사용하여 문자를 선택한 다음에 OK를 누릅니다. - 소문자로 입력하려면 ━(빨간색) 키를 누릅니다. - 대문자로 입력하려면 ━(녹색) 키를 누릅니다. - 숫자와 기호를 입력하려면 (노란색) 키를 누릅니다. - 문자를 삭제하려면 (파란색) 키를 누릅니다.
- **6** 편집을 완료하면 완료를 선택합니다.
- **7**  LIST를 다시 눌러서 채널 목록을 닫습니다.

#### 채널 잠금 또는 잠금 해제

LIST > OPTIONS > 채널 잠금, 채널 잠금 해제

어린이가 채널을 시청하지 못하도록 채널을 잠글 수 있습니다. 잠긴 채널을 시청하려면 먼저 4자리 안전 잠금 기능 PIN 코드를 입력해야 합니다. 연결된 장치의 프로그램은 잠글 수는 없습니다.

잠긴 채널은 채널 로고 옆에 ✿ 표시가 나타납니다.

#### 즐겨찾기 목록 제거

LIST > OPTIONS > 즐겨찾기 목록 제거

기존의 즐겨찾기 목록을 제거하려면 예를 선택합니다.

# <span id="page-15-1"></span>7.4 즐겨찾기 채널

#### 즐겨찾기 채널 정보

시청할 채널만 모아둔 즐겨찾기 채널 목록을 만들 수 있습니다. 즐겨찾기 채널 목록을 선택하면 채널 사이를 전환할 때 즐겨찾기 채널만 보입니다.

### 즐겨찾기 목록 생성

1 - TV 채널 시청 중에 **= LIST를 눌러서 채널 목록**을 엽니다. 2 - 채널을 선택하고 ━ 즐겨찾기로 표시를 눌러서 즐겨찾기로 표시합니다. 3 - 선택한 채널에는 ♥ 표시가 나타납니다. **4 -** 마치려면 BACK 을 누릅니다. 채널이 즐겨찾기 목록에 추가됩니다.

### 즐겨찾기 목록에서 채널 제거

즐겨찾기 목록에서 채널을 제거하려면 ♥ 표시가 있는 채널을 선택한 다음 ━ 즐겨찾기 표시 해제를 다시 눌러서 즐겨찾기 표시를 해제합니다.

#### 채널 다시 정렬

즐겨찾기 채널 목록에서 채널을 다시 정렬(위치 변경)할 수 있습니다.

1 - TV 채널 시청 중에 **☰** LIST > **车**  OPTIONS > 채널 목록 선택을 누릅니다. **2 -** 안테나 즐겨찾기 또는 케이블 즐겨찾기를 선택하고 OK를 누릅니다. **3 -** 다시 정렬할 채널을 선택하고 OK를 누릅니다. **4 -** 탐색 버튼을 눌러서 강조된 채널을 다른 위치로 이동시키고 OK를 누릅니다. **5 -** 완료되면 OK를 누릅니다.

#### <span id="page-15-0"></span>7.5

# 폐쇄 자막(CC) 및 언어

#### 폐쇄 자막

폐쇄 자막은 항상 표시할 수도 있고 TV를 음소거했을 때만 표시할 수도 있습니다.

폐쇄 자막을 열려면 CC를 누릅니다.

참고:

• 모든 TV 프로그램, 광고 및 기능에 폐쇄 자막 정보가 포함되어 있는 것은 아닙니다. 폐쇄 자막이 제공되는 채널은 해당 지역 TV 프로그램 목록을 참조하십시오. 자막이 있는 프로그램은 일반적으로 TV 목록에 'CC'

같은 서비스 표시가 나타나 있습니다.

폐쇄 자막 켜기

- 1 TV 시청 중에 <del>로</del> OPTIONS를 누릅니다.
- **2** 폐쇄 자막 > 켜기를 선택하고 OK를 누릅니다.
- 폐쇄 자막 유형 선택
- 1 TV 시청 중에 **또** OPTIONS를 누릅니다.
- **2** 자막 서비스를 선택합니다.
- **3** 올바른 폐쇄 자막 유형을 선택하고 OK를 누릅니다.

#### 오디오 언어

TV 채널이 다중 또는 이중 오디오 언어로 방송되는 경우 선호 오디오 언어를 선택할 수 있습니다.

1 - TV 시청 중에 **:** OPTIONS를 누릅니다.

**2 -** 디지털 채널의 경우에는 오디오 언어를 선택합니다. 아날로그 채널의 경우에는 대체 오디오를 선택합니다. OK를 눌러 선택을 확인합니다.

**3 -** 제공되는 언어 중 선택한 다음 OK를 누릅니다.

참고:

아날로그 채널의 대체 오디오를 선택한 경우에는 다음 중 하나에서 선택합니다.

• 기본: 기본 오디오 언어 또는

• SAP: 보조 오디오 언어

#### 메뉴 언어

TV 메뉴 및 메시지의 언어를 변경하려면...

1 - ✿ 키를 누른 다음 전체 설정 > 일반 설정 > 언어 > 메뉴 언어를 선택하고 OK를 누릅니다. **2 -** 필요한 언어를 선택하고 OK를 누릅니다. **3 -** 필요하다면 (왼쪽) 키를 반복해서 눌러 메뉴를 닫습니다.

# <span id="page-16-0"></span> $\overline{8}$ 녹화

# <span id="page-16-1"></span> $\frac{1}{8.1}$ 필요한 사항

TV 프로그램을 녹화할 때 필요한 사항...

- 이 TV에서 포맷되고 연결된 USB 하드 드라이브
- 이 TV에 설치된 디지털 TV 채널

#### <span id="page-16-2"></span>8.2

프로그램 녹화

• 지금 시청하고 있는 프로그램을 녹화하려면 리모콘의

- (녹화) 키를 누릅니다. 녹화는 즉시 시작됩니다.
- 녹화를 중지하려면 ■(중지) 키를 누릅니다.

#### <span id="page-16-3"></span> $\overline{8.3}$

### 녹화 예약

(홈) > TV 시청 > 녹화

• 예정된 프로그램의 녹화를 예약할 수 있습니다.  $\bullet$  예약을 누릅니다. **1 -**  예약 색상 키를 누릅니다. **2 -** 녹화할 채널을 선택하고 OK를 누릅니다. **3 -** 녹화일을 선택하고 OK를 누릅니다. **4 -** 녹화 시작 및 종료 시간을 설정합니다. 버튼을 선택하고  $\bigwedge$ (위) 또는  $\bigvee$ (아래) 키를 사용하여 시간과 분을 설정합니다. **5 -** 확인을 선택하고 OK를 눌러서 수동 녹화를 예약합니다. 녹화가 예약된 녹화 및 미리 알림 목록에 나타납니다.

#### <span id="page-16-4"></span>8.4

## 녹화 목록

 (홈) > TV 시청 > 녹화 녹화 목록에서 녹화를 보고 관리할 수 있습니다.

#### <span id="page-16-5"></span>8.5

녹화 시청

(홈) > TV 시청 > 녹화

• 녹화 목록에서 필요한 녹화를 선택하고 OK를 눌러 시청을 시작합니다. • II(일시 중지), ▶(재생), ◀(되감기), ▶(빨리 감기) 또는 ■(중지) 키를 사용할 수 있습니다.

• 다시 TV 시청으로 전환하려면 ■ EXIT를 누릅니다.

# 비디오, 사진 및 음악

#### <span id="page-17-1"></span> $\overline{9.1}$

<span id="page-17-4"></span><span id="page-17-0"></span> $\alpha$ 

# <span id="page-17-3"></span>USB 연결에서

연결된 USB 플래시 드라이브 또는 USB 하드 드라이브에서 사진을 보거나 음악 및 비디오를 재생할 수 있습니다.

TV를 켠 상태에서 USB 플래시 드라이브 또는 USB 하드 드라이브를 USB 연결부 중 하나에 연결합니다.

**■** SOURCES를 누른 다음 ■ USB 를 선택합니다. USB 하드 드라이브에 조직해 놓은 폴더 구조에서 파일을 탐색할 수 있습니다.

#### <span id="page-17-2"></span> $\overline{9.2}$

사진

### 사진 보기

**1 -**  SOURCES를 누르고 USB 를 선택한 다음 OK를 누릅니다.

2 - **■** USB 플래시 드라이브를 선택하고 >(오른쪽) 키를 눌러서 필요한 USB 장치를 선택합니다.

**3 -** 사진을 선택합니다. 정렬을 눌러서 사진을 연월일 순으로 탐색하거나 알파벳에 따라 이름 순으로 탐색할 수 있습니다.

**4 -** 사진 중 하나를 선택하고 OK를 눌러 선택한 사진을 봅니다.

• 사진을 보려면 메뉴 막대에서 사진을 선택하고 사진 썸네일을 선택한 다음 OK를 누릅니다.

• 같은 폴더에 사진이 여러 장 있는 경우에는 사진 하나를 선택하고 슬라이드 쇼 를 누르면 이 폴더에 있는 모든 사진의 슬라이드 쇼가 시작됩니다.

• 사진을 보면서 <sup>1</sup> INFO 를 누르면 다음과 같은 사항이 표시됩니다.

진행률 표시줄, 재생 제어 막대, K(폴더에서 이전 사진으로 이동), ▶(폴더에서 다음 사진으로 이동), ▶ (슬라이드쇼 재생 시작), "(재생 일시

중지), ━(슬라이드쇼 시작), ━(사진 회전)

### 사진 옵션

사진이 화면에 있는 상태에서 푹 OPTIONS를 누르면 다음을 수행할 수 있습니다.

목록/썸네일 목록 보기 또는 썸네일 보기로 사진을 봅니다.

무작위 재생 끄기, 무작위 재생 켜기 순서대로 또는 임의로 사진을 봅니다.

반복, 한 번 재생 사진을 반복해서 보거나 한 번만 봅니다.

슬라이드쇼 속도

슬라이드쇼 속도를 설정합니다.

슬라이드쇼 전환 하나의 사진에서 다른 사진으로의 전환을 설정합니다.

 $\overline{9.3}$ 

# 비디오

비디오 재생

TV에서 비디오를 재생하려면...

■ 비디오 를 선택하고 파일 이름을 선택한 다음에 OK를 누릅니다.

• 비디오를 일시 중지하려면 OK를 누릅니다. 계속하려면 OK를 다시 누릅니다.

• 되감기 또는 빨리 감기를 하려면 ▶ 또는 ◀ 키를 누릅니다. 속도를 높이려면 키를 여러 번 누릅니다(2x, 4x, 8x, 16x, 32x).

• 폴더에서 다음 비디오로 이동하려면 OK를 눌러서 일시 중지하고 화면에서 ▶ 키를 선택한 다음 OK를 누릅니다. • 비디오 재생을 중지하려면 ■(중지) 키를 누릅니다. • 폴더로 돌아가려면 ゃ 키를 누릅니다.

- 
- 비디오 폴더 열기

**1 -**  SOURCES를 누르고 USB 를 선택한 다음 OK를 누릅니다.

2 - **■** USB 플래시 드라이브를 선택하고 >(오른쪽) 키를 눌러서 필요한 USB 장치를 선택합니다. **3 -** 비디오를 선택하고 비디오 중의 하나를 선택한 다음에 OK를 눌러서 선택한 비디오를 재생할 수 있습니다. • 비디오를 선택하고 ❶ INFO를 누르면 파일 정보가

표시됩니다.

• 비디오를 재생하고 <sup>1</sup> INFO 를 누르면 다음과 같은 사항이 표시됩니다.

진행률 표시줄, 재생 제어 막대, K(폴더에서 이전

비디오로 이동), ▶(폴더에서 다음 비디오로 이동), ▶(재생), ◀(되감기), ▶(빨리 감기), Ⅱ(재생 일시 중지), ━(모두 재생/한 번 재생), ━(무작위 재생 켜기/무작위 재생 끄기)

#### 비디오 옵션

비디오 재생 중에  $\equiv$  OPTIONS를 누르면 다음을 수행할 수 있습니다.

자막 자막이 제공되는 경우 자막을 표시합니다. 켜기, 끄기 또는 음소거 중을 선택할 수 있습니다.

문자 집합

문자에 대한 시스템 중 하나를 선택합니다.

오디오 언어

오디오 언어가 제공되는 경우 오디오 언어를 재생합니다.

상태 음향 모드와 같은 파일 정보를 표시합니다. 반복, 한 번 재생 비디오를 반복 재생하거나 한 번 재생합니다.

### <span id="page-18-0"></span>9.4 음악

음악 재생

음악 폴더 열기

**1 -**  SOURCES를 누르고 USB 를 선택한 다음 OK를 누릅니다. 2 - **■** USB 플래시 드라이브를 선택하고 >(오른쪽) 키를 눌러서 필요한 USB 장치를 선택합니다. **3 -** 음악을 선택하고 음악 중의 하나를 선택한 다음 OK를 눌러서 선택한 음악을 재생할 수 있습니다. • 음악을 선택하고 <sup>1</sup> INFO 를 누르면 파일 정보가 표시됩니다. • 음악을 재생하면서 <sup>1</sup> INFO 를 누르면 다음과 같은 사항이 표시됩니다. 진행률 표시줄, 재생 제어 막대, (폴더에서 이전 음악으로 이동), ▶(폴더에서 다음 음악으로 이동), ▶(재생), ◀(되감기), ▶(빨리 감기), Ⅱ(재생 일시 중지), ━(모두 재생/한 번 재생)

#### 음악 옵션

음악 재생 옵션...

반복, 한 번 재생 노래를 반복 재생하거나 한 번 재생합니다.

# TV 설정 메뉴 열기

#### <span id="page-19-1"></span> $10.1$

<span id="page-19-4"></span><span id="page-19-0"></span> $\overline{10}$ 

# 홈 메뉴 개요

(홈) 키를 눌러 아래의 메뉴 중의 하나를 선택한 다음에 OK를 누릅니다.

#### 소스

이 행에는 이 TV에서 사용할 수 있는 소스가 포함되어 있습니다.

#### TV

이 행에는 사용자가 사용할 수 있는 TV 기능이 포함되어 있습니다.

#### 앱

<span id="page-19-3"></span>이 행에는 사전 설치된 여러 앱이 포함되어 있습니다.

검색

이 행에는 이 TV 내에서 검색을 수행하기 위한 인터페이스가 포함되어 있습니다.

#### 설정

이 행에는 사용자가 사용할 수 있는 설정이 포함되어 있습니다.

홈 메뉴의 아이콘을 다시 정렬할 수 있습니다. 아이콘의 위치를 변경하려면 OK를 누릅니다. 아니면, 순서를 바꿀 아이콘을 선택하고 아이콘 주변에 화살표가 나타날 때까지 OK 키를 3초 간 길게 누릅니다. 탐색 키를 사용하여 강조 표시된 아이콘을 다른 위치로 옮긴 다음 OK를 누릅니다. BACK 키를 눌러 종료합니다.

#### <span id="page-19-2"></span> $\frac{10.2}{2}$

# 자주 사용하는 설정 및 모든 설정

설정 메뉴:

리모콘에서 ✿ SETUP 키를 눌러서 자주 사용하는 설정을 찾습니다.

방법 - 채널 설치, 채널 정렬, TV 소프트웨어 업데이트, 외부 장치 연결 및 TV의 스마트 기능 사용 방법에 대한 지침이 제공됩니다.

채널 설치 - 채널을 업데이트하거나 완전히 새로운 채널 설치를 시작합니다.

영상 스타일 - 영상을 최적의 상태로 보기 위해 사전

설정된 영상 스타일 중의 하나를 선택합니다.

영상 형식 - 화면에 맞게 사전 설정된 영상 형식 중 하나를 선택합니다.

사운드 스타일 - 최적의 사운드로 사전 설정된 사운드 스타일 중 하나를 선택합니다.

오디오 출력 - TV나 연결된 오디오 시스템에서 사운드를

재생합 아무리 자동의 대회 선호 전체 대 이 이 드스타일 중 하나를 선택합니다. 엠비라이트+hue - 엠비라이트+hue를 켜거나 끕니다. 대기 타이머 - 사전 설정된 시간이 지나면 TV가 자동으로 대기 모드로 전환되도록 설정합니다. 화면 끄기 - TV로 음악만 듣는 경우 TV 화면을 끌 수 있습니다.

화면 설정 - 영상 보기 메뉴입니다. 모든 설정 - 모든 설정 보기 메뉴입니다. 도움말 - TV를 진단하고 자세한 정보를 얻습니다. 자세한 내용은 도움말에서 - 키워드 색상 키를 누르고 도움말 메뉴를 참조하십시오.

모든 설정 메뉴:

리모콘에서 (홈) 키를 눌러서 설정 > 모든 설정을 선택하고 OK를 누릅니다.

## 10.3 모든 설정

#### 화면 설정

영상 스타일

스타일 선택

간편하게 화면을 조정하려면 사전 설정된 화면 스타일을 선택하십시오.

 (홈) > 설정 > 영상 스타일에서 OK를 눌러 다음으로 사용 가능한 옵션으로 변경합니다.

사용 가능한 영상 스타일은 다음과 같습니다.

• 개인 설정 - 최초 시작 시 설정한 영상 환경 설정입니다.

- 선명 자연광에서 보기에 적합합니다.
- 내추럴 자연스러운 화면 설정입니다.
- 표준 에너지를 가장 고려한 설정입니다.
- 영화 영화 관람에 적합합니다.
- 게임 게임을 즐기기에 적합합니다.\*
- 모니터 컴퓨터 모니터로 사용하기에 적합합니다.

\* 영상 스타일 - 일부 비디오 소스에서는 게임을 사용할 수 없습니다.

스타일 사용자 지정

색상, 대비 또는 선명도와 같은 화면 설정을 조정하여 현재 선택한 영상 스타일에 저장할 수 있습니다.

스타일 복원

스타일을 원래 설정으로 복원하려면 ← (홈) > 설정 > 전체 설정 > 영상 > 영상 스타일로 이동한 다음 스타일 복원을 누릅니다.

HDMI 1/HDMI 2/HDMI 3에서 HDR을 지원하는 HDMI 장치를 연결합니다.

<span id="page-20-0"></span>HDR 콘텐츠의 스타일은 다음과 같습니다.

- HDR 개인 설정
- HDR Vivid
- HDR Natural
- HDR Movie
- HDR 게임

색상, 대비, 선명도, 밝기

영상 색상 조정

(홈) > 설정 > 모든 설정 > 영상 > 색상

(위쪽) 또는 (아래쪽) 화살표를 눌러서 영상의 색상 채도값을 조정합니다.

영상 대비 조정

(홈) > 설정 > 모든 설정 > 영상 > 대비

^(위쪽) 또는 ∨(아래쪽) 화살표를 눌러서 영상의 대비값을 조정합니다.

대비값을 낮추면 전력 소비량을 줄일 수 있습니다.

#### 영상 선명도 조정

(홈) > 설정 > 모든 설정 > 영상 > 선명도

^(위쪽) 또는 ∨(아래쪽) 화살표를 눌러서 영상의 선명도 값을 조정합니다.

영상 밝기 조정

(홈) > 설정 > 모든 설정 > 영상 > 밝기

入(위쪽) 또는 ∨(아래쪽) 화살표를 눌러서 영상 신호의 밝기 수준을 설정합니다.

참고: 밝기를 기준값(50)에 크게 벗어나게 설정하면 대비가 낮아질 수 있습니다.

#### 전문가 모드 화면 설정

색상 설정

 (홈) > 설정 > 모든 설정 > 영상 > 전문가 모드 설정

색상 보정 조정

 (홈) > 설정 > 모든 설정 > 영상 > 전문가 모드 설정 > 색상 보정

최대, 중간 또는 최소를 선택하여 밝은 색상의 디테일과 색도의 수준을 설정합니다.

사전 설정 색 온도 선택

 (홈) > 설정 > 모든 설정 > 영상 > 전문가 모드 설정 > 색 온도

보통, 따뜻하게, 또는 차갑게 를 선택하여 선호하는 색 온도를 설정합니다.

색 온도 사용자 지정

 (홈) > 설정 > 모든 설정 > 영상 > 전문가 모드 설정 > 색 온도 > 사용자 지정 색 온도

색 온도 메뉴에서 사용자 지정을 선택하여 색 온도를 직접 사용자 지정할 수 있습니다. < (위쪽) 또는 √(아래쪽) 화살표를 눌러서 값을 조정합니다.

#### 대비 설정

#### 대비 모드

 (홈) > 설정 > 모든 설정 > 영상 > 전문가 모드 설정  $>$  대비

전력 소비 또는 영상 경험의 최적화를 위해 일반, 영상에 최적화 또는 에너지 절약에 최적화을 선택하여 자동으로 대비를 줄이도록 TV를 설정할 수 있습니다. 조정을 끄려면 끄기를 선택합니다.

#### HDR Plus

 (홈) > 설정 > 모든 설정 > 영상 > 전문가 모드 설정

HDR Plus를 끄기, 최소, 중간, 최대 또는 자동으로 설정하면 TV에서 HDR 콘텐츠에 알맞은 대비 및 밝기 효과를 나타내는 수준을 자동으로 설정할 수 있습니다.

참고: HDR(하이 다이내믹 레인지) 신호가 감지될 때 사용 가능합니다.

• TV는 HDMI 1/HDMI 2/HDMI 3 연결, 방송, 인터넷 소스(예: Netflix) 또는 연결된 USB 메모리 장치에서 HDR 프로그램\*을 재생할 수 있습니다.

\* HDR10 및 하이브리드 로그 감마 HDR만 지원됩니다.

#### 동적 대비

 (홈) > 설정 > 모든 설정 > 영상 > 전문가 모드 설정 > 동적 대비

최대, 중간 또는 최소를 선택하면 영상의 빛이 많고 적음에 따라 TV에서 디테일을 개선할 수 있는 수준을 자동으로 설정합니다.

#### <span id="page-21-0"></span>비디오 대비, 감마

#### 비디오 대비

 (홈) > 설정 > 모든 설정 > 영상 > 전문가 모드 설정 > 비디오 대비

(위쪽) 또는 (아래쪽) 화살표를 눌러서 비디오 대비 수준을 조정합니다.

#### 감마

 (홈) > 설정 > 모든 설정 > 영상 > 전문가 모드 설정 > 감마

(위쪽) 또는 (아래쪽) 화살표를 눌러서 영상 휘도 및 대비에 맞도록 비선형 설정을 합니다.

Ultra Resolution

 (홈) > 설정 > 모든 설정 > 영상 > 전문가 모드 설정 > Ultra Resolution

선의 테두리 및 디테일의 선명도를 높이려면 켜기를 선택합니다.

#### 선명한 화면

노이즈 감소

 (홈) > 설정 > 모든 설정 > 영상 > 전문가 모드 설정 > 노이즈 감소

최대, 중간 또는 최소를 선택하여 비디오 콘텐츠에서 제거할 노이즈의 수준을 설정합니다. 노이즈는 대체로 화면 상 영상에서 움직이는 작은 점으로 보입니다.

MPEG 아티팩트 개선

 (홈) > 설정 > 모든 설정 > 영상 > 전문가 모드 설정 > MPEG 아티팩트 개선

최대, 중간 또는 최소를 선택하여 디지털 비디오 콘텐츠 아티팩트의 부드러움 정도를 조정할 수 있습니다. MPEG 아티팩트는 대체로 화면 상 이미지에서 작은 블록이나 톱니 모양의 테두리로 보입니다.

#### 동작 설정

모션 스타일

 (홈) > 설정 > 모든 설정 > 영상 > 전문가 모드 설정 > 모션 스타일

모션 스타일은 다양한 비디오 콘텐츠에 최적화된 모션 설정 모드를 제공합니다.

설정을 끄거나 시청 경험의 개선을 위해 모션 스타일 중 하나를 선택하려면 끄기를 선택합니다.

(영화,스포츠,표준,부드럽게 또는 개인 설정)

아래의 경우에는 사용할 수 없습니다.

• ♠ (홈) > 설정 > 모든 설정 > 영상 스타일 > 게임. • 네트워크/인터넷 스트리밍 울트라 HD 50Hz/60Hz 비디오.

#### Natural Motion

 (홈) > 설정 > 모든 설정 > 영상 > 전문가 모드 설정 > Natural Motion

Natural Motion은 모든 동작을 부드럽고 유연하게 만듭니다.

• 최대, 중간, 최소를 선택하여 TV의 영화에서 나타나는 동작 흔들림을 여러 수준으로 조절할 수 있습니다. • 동영상을 재생할 때 화면에 노이즈가 나타나면 최소 또는 끄기를 선택합니다.

참고: 모션 스타일을 개인 설정으로 설정한 경우에만 사용 가능합니다.

#### 영상 형식

 $\hat{f}$  (홈) > 설정 > 모든 설정 > >

영상이 전체 화면을 채우지 못하거나 검정색 막대가 상단이나 하단이나 양쪽에 나타나는 경우에는 화면을 완전히 채우도록 영상을 조정할 수 있습니다.

화면을 채우는 기본 설정 중 하나를 선택하려면...

• 와이드스크린 – 와이드스크린에 맞게 영상을 자동으로 확대합니다.

• 전체 화면 – 영상을 자동으로 확대하여 화면을 채웁니다. 영상 왜곡은 최소화되고 자막은 계속 표시됩니다. PC 입력에는 적합하지 않습니다. 일부 극단적인 영상 형식의 경우에는 검정색 막대가 계속 나타날 수 있습니다.

• 스크린에 맞추기 – 영상을 자동으로 확대하여 왜곡 없이 화면을 채웁니다. 검정색 막대가 나타날 수 있습니다. PC 입력에는 지원되지 않습니다.

• 오리지널 – 수신 영상의 오리지널 형식으로 보여줍니다.

 (홈) > 설정 > 모든 설정 > 영상 > 영상 형식 > 고급

영상을 수동으로 포맷하려면...

• 이동 – 화살표로 선택하여 영상을 이동합니다. 영상이 확대되면 이동만 할 수 있습니다.

• 확대/축소 – 화살표로 선택하여 확대합니다.

• 스트레치 – 화살표로 선택하여 영상을 수직이나 수평으로 늘립니다.

• 실행 취소 – 시작했을 때 사용한 영상 형식으로 되돌릴 때 선택합니다.

#### <span id="page-22-0"></span>빠른 화면 설정

**A** (홈) > 설정 > 모든 설정 > > 빠른 화면 설정 • 최초 설치 시 사용자는 몇 가지 간단한 단계를 통해 일부 화면 설정을 수행하였습니다. 빠른 화면 설정 메뉴를 사용하여 이러한 단계를 다시 실행할 수 있습니다. • 선호하는 화면 설정을 선택하고 다음 설정으로 이동합니다. • 이러한 단계를 수행하려면 TV에서 TV 채널로 조정하거나 연결된 장치의 프로그램을 보여줄 수 있어야 합니다.

#### 사운드 설정

사운드 스타일

스타일 선택

간편하게 음향을 조정하려면 사전 설정된 음향 스타일을 선택하십시오.

 (홈) > 설정 > 모든 설정 > 사운드 > 사운드 스타일 지원되는 사운드 스타일은 다음과 같습니다.

- 오리지널- 가장 중립적인 사운드 설정
- 영화 영화 관람에 적합합니다.
- 음악 음악 청취에 적합
- 게임 게임에 적합
- 뉴스 음성에 적합
- 전문가 모드 고급 사운드 설정 확인 시 선택

#### 스타일 사용자 지정

사운드 설정을 조정하고 현재 선택된 사운드 스타일에 저장할 수 있습니다.

#### 스타일 복원

스타일을 오리지널 설정으로 복원하려면 다시 사운드 스타일을 선택한 다음에 - 스타일 복원을 누릅니다.

전문가 모드 사운드 설정

#### 다이나믹 서라운드

 (홈) > 설정 > 모든 설정 > 사운드 > 전문가 모드 설정 > 다이나믹 서라운드 내부 TV 스피커의 서라운드 사운드 효과 수준을 설정합니다.

대화 지우기

 (홈) > 설정 > 모든 설정 > 사운드 > 전문가 모드 설정 > 대화 지우기

음성 사운드를 개선하려면 켜기를 선택합니다. 뉴스 프로그램에 적합합니다.

이퀄라이저

 (홈) > 설정 > 모든 설정 > 사운드 > 전문가 모드 설정 > 이퀄라이저

^(위쪽) 또는 ∨(아래쪽) 화살표를 눌러서 이퀄라이저 설정을 조정합니다.

#### TV 배치

 $\biguparrow$  (홈) > 설정 > 모든 설정 > > TV 배치

설정에 따른 최상의 사운드를 재현하려면 TV 스탠드 또는 벽면을 선택합니다.

#### 고급 사운드 설정

볼륨 제어

#### 자동 볼륨

 (홈) > 설정 > 모든 설정 > 사운드 > 고급 > 음량 자동 조절 갑작스러운 볼륨 차이를 자동으로 없애려면 AVL을 선택합니다. 일반적으로 채널 전환 시에 발생합니다. 더욱 편안하고 조용한 청취 경험을

#### 델타 볼륨

 (홈) > 설정 > 모든 설정 > 사운드 > 고급 > 델타 볼륨

**∧(위쪽) 또는 ∨(아래쪽) 화살표를 눌러서 TV 스피커** 볼륨의 델타 값을 조정합니다.

#### 오디오 출력 설정

 (홈) > 설정 > 모든 설정 > 사운드 > 고급 > 오디오 출력

원한다면 야간 모드를 선택합니다.

TV나 연결된 오디오 시스템에서 사운드를 재생할 수 있도록 TV를 설정합니다.

TV 사운드를 듣고자 하는 위치와 제어하는 방법을 선택할 수 있습니다.

• TV 스피커 끄기를 선택하면 TV 스피커가 영구적으로 꺼집니다. • TV 스피커를 선택하면 TV 스피커는 항상 켜져 있습니다.

HDMI CEC로 오디오 장치를 연결한 상태에서 HDMI 음향 시스템을 선택합니다. 장치에서 사운드를 재생하는 중에는 TV 스피커가 꺼집니다.

#### <span id="page-23-0"></span>디지털 출력 설정

SPDIF 출력(옵티컬) 및 HDMI ARC 사운드 신호에 디지털 출력 설정을 사용할 수 있습니다.

디지털 출력 형식

 (홈) > 설정 > 모든 설정 > 사운드 > 고급 > 디지털 출력 형식

연결된 홈시어터의 사운드 기능에 맞춰 TV의 오디오 출력 신호를 설정합니다.

• 스테레오: 오디오 재생 장치에서 멀티채널 사운드 처리를 지원하지 않는 경우, 오디오 재생 장치로 스테레오 콘텐츠만 출력하도록 선택합니다. • 멀티채널: 오디오 재생 장치로 5.1 오디오 콘텐츠(압축 멀티채널 사운드 신호)만 출력하도록 선택합니다. • 멀티채널(우회): Dolby Digital Plus 또는 DTS 콘텐츠를 오디오 재생 장치 또는 홈시어터 시스템으로 출력하도록 선택합니다.

- 오디오 재생 장치에서 Dolby Atmos 기능을 지원하는지 확인합니다.

- Dolby Digital Plus 콘텐츠 스트리밍 시에는 SPDIF 출력(디지털 오디오 출력)이 비활성화됩니다.

디지털 출력 레벨링

 (홈) > 설정 > 모든 설정 > 사운드 > 고급 > 디지털 출력 레벨링 디지털 오디오 출력(SPDIF) 또는 HDMI에 연결된 장치에서 볼륨 레벨을 조정합니다.

• 볼륨을 높이려면 증가를 선택합니다. • 볼륨을 낮추려면 감소를 선택합니다.

디지털 출력 지연

 (홈) > 설정 > 모든 설정 > 사운드 > 고급 > 디지털 출력 지연

일부 홈시어터 시스템에서는 오디오를 비디오에 동기화시키기 위해 음향 동기화 지연을 조정해야 할 수 있습니다. 홈시어터 시스템에 음향 지연이 설정되어 있는 경우에는 끄기를 선택합니다.

디지털 출력 오프셋(디지털 출력 지연을 켜기로 설정한 경우에만 사용 가능)

 (홈) > 설정 > 모든 설정 > 사운드 > 고급 > 디지털 출력 오프셋

• 홈시어터 시스템에서 지연을 설정할 수 없는 경우에는 사운드를 동기화하도록 TV를 설정할 수 있습니다. • 홈시어터 시스템에서 TV 영상의 사운드를 처리하는 데 필요한 시간을 보상하는 오프셋을 설정할 수 있습니다. • 값은 5ms 단위로 설정할 수 있습니다. 최대 설정은 60ms입니다.

#### 일반 설정

연결 관련 설정

USB 하드 드라이브

 (홈) > 설정 > 모든 설정 > 일반 설정 > USB 하드 드라이브 포맷

#### USB 키보드 설정

 (홈) > 설정 > 모든 설정 > 일반 설정 > USB 키보드 설정

USB 키보드를 설치하려면 TV를 켜고 USB 키보드를 TV의 USB 연결부 중 하나에 연결합니다. TV에서 키보드를 최초로 감지했을 때 키보드 레이아웃을 선택하고 선택을 테스트할 수 있습니다.

#### 마우스 설정

 (홈) > 설정 > 모든 설정 > 일반 설정 > 마우스 설정 USB 마우스의 움직임 속도를 조정합니다.

HDMI-CEC 연결 - EasyLink

HDMI CEC 호환 기기를 TV에 연결하면 TV 리모콘으로 사용할 수 있습니다. TV와 연결된 장치에서 EasyLink HDMI CEC를 켜야 합니다.

#### EasyLink 켜기

 (홈) > 설정 > 모든 설정 > 일반 설정 > EasyLink > EasyLink > 켜기

TV 리모콘으로 HDMI CEC 호환 장치 작동시키기

 (홈) > 설정 > 모든 설정 > 일반 설정 > EasyLink > EasyLink 리모콘 > 켜기

#### 참고:

- EasyLink는 다른 브랜드의 장치에서는 작동하지 않을 수도 있습니다.

- HDMI CEC 기능은 브랜드에 따라 이름이 다릅니다. 몇 가지 예를 들면 Anynet, Aquos Link, Bravia Theatre Sync, Kuro Link, Simplink 및 Viera Link 등이 있습니다. 모든 브랜드가 EasyLink와 완전하게 호환되는 것이 아닙니다. 예로 든 HDMI CEC 브랜드 이름은 각 소유자의 자산입니다.

#### <span id="page-24-0"></span>입력 소스

(홈) > 설정 > 모든 설정 > 일반 설정 > 입력 소스

- 소스 목록에서 입력 소스 이름을 편집합니다.
- **1** 장치 중 하나를 선택하고 OK를 누릅니다.
- **2** 편집을 선택하고 OK를 누릅니다.
- **3** 화면의 지침에 따라 장치 이름을 바꿉니다.

HDMI 울트라 HD

 (홈) > 설정 > 일반 설정 > 일반 설정 > 입력 소스 > HDMI 2/3 > HDMI 울트라 HD

이 TV는 울트라 HD 신호를 디스플레이할 수 있습니다. HDMI로 연결한 일부 장치는 울트라 HD가 지원되는 TV를 인식하지 못하여 올바르게 작동하지 않거나 왜곡된 영상 또는 사운드를 표시할 수 있습니다.

이러한 장치의 오작동을 방지하려면 신호 품질을 장치에서 다룰 수 있는 수준으로 설정하십시오. 장치에서 울트라 HD 신호를 사용하지 않는 경우에는 이 HDMI 연결에 대해 울트라 HD를 끌 수 있습니다.

• 최적으로 설정하면 최대 울트라 HD(50Hz 또는 60Hz) RGB 4:4:4 또는 YCbCr 4:4:4/4:2:2 신호까지 가능합니다.

• 표준으로 설정하면 최대 울트라 HD(50Hz 또는 60Hz) YCbCr 4:2:0 신호까지 가능합니다.

• 끄기로 설정하면 Full HD로 비디오를 볼 수 있습니다.

HDMI 울트라 HD 옵션에 지원되는 형식은 다음과 같습니다.

- 해상도: 3840 x 2160
- 프레임 속도(Hz): 50Hz, 59.94Hz, 60Hz

• 비디오 데이터 하위 샘플링(비트 심도)

- 8비트: YCbCr 4:2:0, YCbCr 4:2:2\*, YCbCr 4:4:4\*, RGB 4:4:4\*

- 10비트: YCbCr 4:2:0\*, YCbCr 4:2:2\*

- 12비트: YCbCr 4:2:0\*, YCbCr 4:2:2\*

\* HDMI 울트라 HD를 최적으로 설정한 경우에만 지원됩니다.

디지털 자막 옵션

디지털 자막이 표시되는 방식을 수정할 수 있습니다.

 (홈) > 설정 > 모든 설정 > 일반 설정 > 디지털 자막 옵션

• 사용자 지정 설정: 자동 또는 수동을 선택합니다.

수동 모드를 선택하면 다음과 같은 옵션 중에서 선택하여 TV의 디지털 자막에 대한 시각적 특성을 변경할 수 있습니다.

• 크기: 취향에 따라 자막 표시 크기를 정하려면 선택합니다.

• 스타일: 글꼴 스타일을 선택합니다.

• 텍스트 색상: 자막 표시 텍스트 색상을 선택합니다.

- 텍스트 명암도: 텍스트 명암도를 선택합니다.
- 배경 색상: 자막 표시 문자 배경 색상을 선택합니다.
- 배경 명암도: 배경 명암도 옵션을 선택합니다.
- 테두리 유형: 테두리 유형을 선택합니다.
- 테두리 색상: 자막 표시 테두리 색상을 선택합니다.

#### 절약 설정

에너지 절약 수준 설정

 (홈) > 설정 > 모든 설정 > 일반 설정 > 절약 설정 > 에너지 절약 기능

최소, 중간, 또는 최대를 선택하여 에너지 절약 기능의 수준을 다양하게 설정하거나 끄기를 선택하여 에너지 절약 기능 모드를 끌 수도 있습니다.

에너지 소비 절약을 위한 화면 꺼짐 설정

 (홈) > 설정 > 모든 설정 > 일반 설정 > 절약 설정 > 화면 끄기

화면 끄기를 선택하면 TV 화면이 꺼지고 리모콘에서 아무 키나 누르면 TV 화면이 다시 켜집니다.

#### TV 전원 끄기 타이머 설정

 (홈) > 설정 > 모든 설정 > 일반 설정 > 절약 설정 > 전원 끄기 타이머

▲ (위쪽) 또는 ◆ (아래쪽) 화살표를 눌러서 값을 조정합니다. 0(끄기) 값을 선택하면 자동 전원 끄기가 비활성화됩니다.

전원 끄기 타이머를 선택하면 에너지 절약을 위해 TV가 자동으로 꺼집니다.

• TV 신호를 수신하고 있지만 4시간 동안 리모콘의 키를 누르지 않으면 TV가 꺼집니다.

• 10분 동안 TV 신호를 수신하지도 않고 리모콘 명령을 수신하지도 않으면 TV가 꺼집니다.

• TV를 모니터로 사용하거나 디지털 수신기(셋톱 박스 - STB)를 사용하여 TV를 시청하고 TV의 리모콘을 사용하지 않는 경우에는 값을 0으로 설정하여 이 자동 전원 끄기를 비활성화해야 합니다.

위치 - 가정 또는 매장

 (홈) > 설정 > 모든 설정 > 일반 설정 > 위치 • TV의 위치를 선택합니다. • 매장을 선택하면 영상 스타일이 다시 선명(Vivid)으로 전환되고 매장 설정을 조정할 수 있습니다.

• 매장 모드는 매장 내 프로모션용입니다.

#### <span id="page-25-0"></span>매장 설정

 (홈) > 설정 > 모든 설정 > 일반 설정 > 매장 설정 TV를 매장으로 설정하면 기능 로고를 보거나 매장용 특정 데모의 제공 여부를 설정할 수 있습니다.

TV 설정 재설정 및 TV 재설치

전체 설정값을 오리지널 TV 설정으로 재설정

(홈) > 설정 > 일반 설정 > 기본 설정

전체 TV 설치 재실행 및 TV 상태를 처음 전원을 켰을 때로 재설정

(홈) > 설정 > 일반 설정 > TV 재설치

PIN 코드를 입력하고 예를 선택하면 TV가 완전히 재설치됩니다. 모든 설정이 재설정되고 설치한 채널은 교체됩니다. 설치에 몇 분 정도 소요될 수 있습니다.

#### 지역 및 언어 설정

언어

(홈) > 설정 > 모든 설정 > 지역 및 언어 > 언어

TV 메뉴 및 메시지 언어 변경

 (홈) > 설정 > 모든 설정 > 지역 및 언어 > 언어 > 메뉴 언어

#### 시계

(홈) > 설정 > 모든 설정 > 지역 및 언어 > 시계

시계 자동 보정

 (홈) > 설정 > 모든 설정 > 지역 및 언어 > 시계 > 자동 시계 모드

• TV 시계에 대한 표준 설정은 자동입니다. 시간 정보는 방송된 UTC(Coordinated Universal Time) 정보에서 가져옵니다.

#### 시계 수동 보정

 (홈) > 설정 > 모든 설정 > 지역 및 언어 > 시계 > 자동 시계 모드 > 수동

 (홈) > 설정 > 모든 설정 > 지역 및 언어 > 시계 > 날짜, 시간

이전 메뉴로 이동한 다음 날짜 및 시간을 선택하여 값을 조정합니다.

참고:

• 자동 설정 중 시간을 올바르게 표시하는 것이 없을 경우에는 수동으로 시간을 설정할 수 있습니다.

사전 설정 시간 이후 TV 자동 대기 모드 전환 설정

 (홈) > 설정 > 전체 설정 > 지역 및 언어 > 시계 > 대기 타이머

사전 설정된 시간이 지나면 TV가 자동으로 대기 모드로 전환되도록 설정합니다. 슬라이더 막대를 사용하여 5분 단위로 최대 180분까지 시간을 설정할 수 있습니다. 0분으로 설정하면 대기 타이머가 꺼집니다. 언제나 TV를 더 일찍 끄거나 카운트다운 중에 시간을 리셋할 수도 있습니다.

#### 잠금 설정

코드 설정 및 코드 변경

 (홈) > 설정 > 모든 설정 > 안전 잠금 기능 > 코드 설정 또는 코드 변경

새 코드를 설정하거나 코드를 변경합니다. 안전 잠금 기능 코드는 채널 또는 프로그램을 잠그거나 잠금 해제하는 데 사용됩니다.

참고: PIN 코드를 잊은 경우에는 8888을 사용하여 현재 코드를 덮어쓰고 새 코드를 입력할 수 있습니다.

#### 채널 잠금

 (홈) > 설정 > 모든 설정 > 안전 잠금 기능 > 채널 잠금

아이가 채널을 시청할 수 없게 하려면 잠금을 설정하여 채널을 차단하면 됩니다.

잠긴 채널에는 채널 목록에 ✿ 잠금 표시가 표시됩니다.

# <span id="page-26-3"></span><span id="page-26-0"></span>11 네트워크

#### <span id="page-26-1"></span>11.1

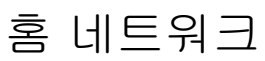

필립스 스마트 TV의 모든 기기능을 활용하려면 TV가 인터넷에 연결되어 있어야 합니다.

고속 인터넷 연결을 사용하여 TV를 홈 네트워크에 연결합니다. TV는 무선 또는 유선으로 네트워크 라우터에 연결할 수 있습니다.

### <span id="page-26-2"></span>11.2 네트워크에 연결

### 무선 연결

#### 필요한 사항

TV를 인터넷에 무선으로 연결하려면 인터넷에 연결된 Wi-Fi 라우터가 필요합니다. 고속(광대역) 인터넷 연결을 사용합니다.

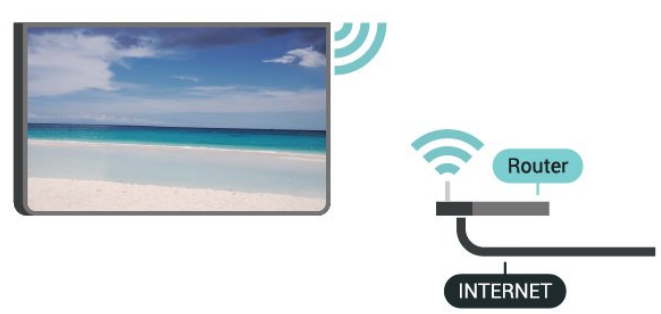

Wi-Fi 켜기 또는 끄기

 $\hat{f}$  () > > 모든 설정 > > Wi-Fi /

#### 연결 설정

연결 설정 - 무선

 $\biguparrow$  (홈) > 설정 > 모든 설정 > 네트워크 > 네트워크에 연결 > 무선

**1 -** 검색된 네트워크의 목록에서 사용할 무선 네트워크를 선택합니다. 네트워크 이름이 숨겨져 있어 목록에 나타나지 않는 경우(라우터의 SSID 브로드캐스트를 끈 경우)에는 새 네트워크 추가를 선택하여 직접 네트워크 이름을 입력합니다. **2 -** 라우터 유형에 따라 암호화 키(WEP, WPA 또는 WPA2)를 입력합니다. 전에 이 네트워크에 대한 암호화 키를 입력하였다면 OK를 선택하여 즉시 연결을 할 수 있습니다.

**3 -** 연결에 성공하면 메시지가 표시됩니다.

연결 설정 - WPS

 (홈) > 설정 > 모든 설정 > 네트워크 > 네트워크에 연결 > WPS

라우터에 WPS가 있는 경우에는 네트워크 스캔 없이 라우터에 직접 연결할 수 있습니다. 무선 네트워크에서 WEP 보안 암호화 시스템을 사용하는 장치가 있으면 WPS를 사용할 수 없습니다.

**1 -** 라우터로 가서 WPS 버튼을 누른 다음에 2분 안에 TV로 되돌아갑니다.

**2 -** 연결을 선택하여 연결을 설정합니다.

**3 -** 연결에 성공하면 메시지가 표시됩니다.

연결 설정 - PIN 코드를 사용하는 WPS

 (홈) > 설정 > 모든 설정 > 네트워크 > 네트워크에 연결 > PIN 코드를 사용하는 WPS

라우터에 PIN 코드를 사용하는 WPS가 있는 경우에는 네트워크 스캔 없이 라우터에 직접 연결할 수 있습니다. 무선 네트워크에서 WEP 보안 암호화 시스템을 사용하는 장치가 있으면 WPS를 사용할 수 없습니다.

**1 -** 화면에 나타난 8자리 PIN 코드를 기록해 두었다가 PC의 라우터 소프트웨어에 입력합니다. 라우터 소프트웨어의 PIN 코드 입력 위치에 관해서는 라우터 설명서를 참조하십시오. **2 -** 연결을 선택하여 연결을 설정합니다.

**3 -** 연결에 성공하면 메시지가 표시됩니다.

#### 유선 연결

필요한 사항

TV를 인터넷에 연결하려면 인터넷에 연결된 네트워크 라우터가 필요합니다. 고속(광대역) 인터넷 연결을 사용합니다.

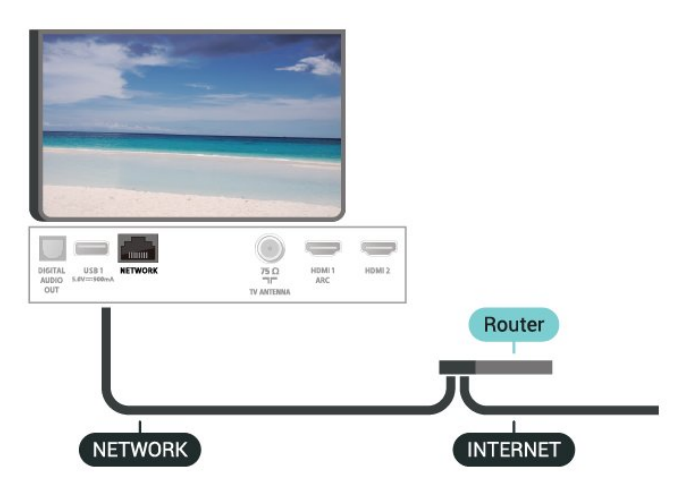

연결 설정

 (홈) > 설정 > 모든 설정 > 네트워크 > 네트워크에 연결 > 유선

**1 -** 네트워크 케이블(이더넷 케이블\*\*)을 사용하여 라우터를 TV에 연결합니다.

**2 -** 라우터가 켜져 있는지 확인합니다.

**3 -** TV에서 지속적으로 네트워크 연결을 검색합니다. **4 -** 연결에 성공하면 메시지가 표시됩니다.

연결에 실패하면 라우터의 DHCP 설정을 확인할 수 있습니다. DHCP가 켜져 있어야 합니다.

\*\*EMC 규정을 충족하려면 차폐형 FTP 범주 5E 이더넷 케이블을 사용합니다.

#### <span id="page-27-0"></span>11.3

네트워크 설정

네트워크 설정 보기

 (홈) > 설정 > 모든 설정 > 네트워크 > 네트워크 설정 보기

여기에서 모든 현재 네트워크 설정을 확인할 수 있습니다. IP 및 MAC 주소, 신호 강도, 속도, 암호화 방법 등을 볼 수 있습니다.

네트워크 구성 - 고정 IP

 $\biguparrow$  (혹) > 설정 > 모든 설정 > 네트워크 > 네트워크 구성 > 고정 IP

고급 사용자가 고정 IP 주소를 사용하여 네트워크를 설치하려면 TV를 고정 IP로 설정합니다.

네트워크 구성 - 고정 IP 구성

 (홈) > 설정 > 모든 설정 > 네트워크 > 고정 IP 구성

**1 -** 고정 IP 구성을 선택하고 연결을 구성합니다. **2 -** IP 주소, 넷마스크, 게이트웨이, DNS 1 또는 DNS 2의 숫자를 설정할 수 있습니다.

Wi-Fi로 켜기(WoWLAN)

 (홈) > 설정 > 먿,ㄴ 설정 > 네트워크 > Wi-Fi로 켜기(WoWLAN)

TV가 대기 모드에 있을 때 스마트폰 또는 태블릿을 이용해 이 TV를 켤 수 있습니다. Wi-Fi로 켜기(WoWLAN) 설정을 켜야 합니다.

디지털 미디어 렌더러 - DMR

 (홈) > 설정 > 모든 설정 > 네트워크 > 디지털 미디어 렌더러 - DMR

미디어 파일이 TV에서 재생되지 않을 경우 디지털 미디어 렌더러가 켜져 있는지 확인합니다. DMR은 켜져 있는 것이 기본 설정입니다.

Wi-Fi 연결 켜기

 (홈) > 설정 > 모든 설정 > 네트워크 > Wi-Fi 켜기/끄기 TV의 Wi-Fi 연결을 켜거나 끌 수 있습니다.

Wi-Fi Miracast 연결 재설정

 (홈) > 설정 > 모든 설정 > 네트워크 > Wi-Fi Miracast 연결 재설정

Miracast에 사용되는 연결 및 차단 장치 목록을 지웁니다.

TV 네트워크 이름

 (홈) > 설정 > 모든 설정 > 네트워크 > TV 네트워크 이름

홈 네트워크에 TV가 하나 이상 있으면 TV에 고유한 이름을 부여할 수 있습니다.

#### 시청 데이터

(홈) > 설정 > 모든 설정 > 네트워크 > 시청 데이터

여기에서 시청 데이터 설정으로 이동하여 Inscape Data, Inc.(Inscape)의 시청 데이터 수집을 활성화하거나 비활성화할 수 있고 (수집을 활성화한 경우) 시청 데이터의 수집 및 사용 방법을 설명하는 Inscape의 개인정보 보호정책에 액세스할 수 있습니다.

#### 인터넷 메모리 지우기

 (홈) > 설정 > 모든 설정 > 네트워크 > 인터넷 메모리 지우기

인터넷 메모리 지우기를 사용하면 필립스 서버 등록 및 보호자 지도 필요 등급 설정, 비디오 스토어 앱 로그인, 모든 필립스 앱 갤러리 즐겨찾기, 인터넷 북마크 및 기록을 지울 수 있습니다. 대화형 MHEG 애플리케이션에서는 소위 '쿠키'를 TV에 저장할 수도 있습니다. 이러한 파일도 지워집니다.

# <span id="page-28-4"></span><span id="page-28-0"></span> $\overline{12}$  $\triangle$  마트 TV

#### <span id="page-28-1"></span> $12.1$

# 스마트 TV 설정

처음 스마트 TV를 열 때는 연결을 구성해야 합니다. 계속하려면 이용 약관을 읽고 동의해야 합니다.

스마트 TV 시작 페이지는 인터넷 링크입니다.

스마트 TV 열기

스마트 TV 시작 페이지를 열려면 ♥ 스마트 TV를 누릅니다.

또는 ★ (홈) > 앱을 누르고 ♥ 스마트 TV를 선택하고 OK를 눌러도 됩니다.

TV가 인터넷에 연결되고 스마트 TV 시작 페이지가 열립니다. 이 작업에는 몇 초 정도 소요될 수 있습니다.

스마트 TV 닫기

스마트 TV 시작 페이지를 닫으려면 EXIT를 누릅니다.

TP Vision Europe B.V.에서는 콘텐츠 서비스 공급자가 제공한 콘텐츠와 콘텐츠의 품질에 관하여 어떠한 책임도 지지 않습니다.

### <span id="page-28-2"></span>12.2 스마트 TV 시작 페이지

#### 앱

스마트 TV 시작 페이지에서 앱을 시작합니다.

#### 인터넷

인터넷 앱은 TV에서 월드 와이드 웹을 열어 줍니다. TV에서는 어떤 인터넷 웹 사이트도 볼 수 있지만 대부분은 TV 화면에 맞춰 설정되어 있지 않습니다. - 일부 플러그인(예: 페이지 또는 비디오를 보기 위한 플러그인)은 TV에서 사용할 수 없습니다. - 인터넷 페이지는 한 번에 전체 화면으로 한 페이지씩 표시됩니다.

#### 추천 앱

<span id="page-28-3"></span>이 창에서 필립스는 해당 국가의 다양한 추천 앱, 온라인 TV용 앱 또는 비디오 스토어에서 선정한 대여 영화를 제공합니다. 추천 앱 창에서 이러한 항목을 선택하고 열 수 있습니다.

# 12.3 앱 갤러리

스마트 TV에서 앱 갤러리를 열어서 TV에 맞는 웹 사이트 컬렉션과 앱을 탐색합니다.

YouTube 비디오, 국내 신문, 온라인 사진 앨범 등을 위한 앱을 찾아 보십시오. 온라인 비디오 스토어에서 비디오를 대여할 수 있는 앱과 놓친 프로그램을 시청할 수 있는 앱도 있습니다. 앱 갤러리에 찾는 것이 없으면 TV로 월드 와이드 웹과 인터넷 서핑을 이용해보십시오.

#### 검색

검색 기능을 이용하여 앱 갤러리에서 관련된 앱을 검색할 수 있습니다.

텍스트 필드에 키워드를 입력하고 ዖ 표시를 선택한 다음에 OK를 눌러 검색을 시작합니다. 이름, 타이틀, 장르 및 설명 키워드를 입력하여 검색할 수 있습니다. 또는 텍스트 필드는 빈 채로 두고 다양한 범주에서 가장 인기 있는 검색어/키워드를 검색할 수도 있습니다. 검색된 키워드의 목록에서 키워드를 선택하고 OK를 눌러서 해당 키워드의 항목을 검색합니다.

# <span id="page-29-4"></span><span id="page-29-0"></span> $\overline{13}$ Ambilight

#### <span id="page-29-1"></span> $13.1$

# Ambilight 스타일

 (홈) > 설정 > 모든 설정 > 엠비라이트 > Ambilight 스타일

엠비라이트에서 따를 방식을 선택할 수 있습니다.

#### <span id="page-29-2"></span>비디오 팔로우

 (홈) > 설정 > 엠비라이트 > Ambilight 스타일 > 비디오 팔로우

TV 화면에서 영상의 다이내믹스를 따르는 스타일 중의 하나를 선택합니다.

- 표준 일상적인 TV 시청에 적합
- 내추럴 가능한 충실하게 영상 또는 사운드를 따름
- 축구 스포츠에 적합
- 선명 자연광 조건에 적합
- 게임 게임에 적합
- 편안함 조용한 저녁에 적합
- 릴랙스 라운지 분위기에 적합

#### 오디오 팔로우

<span id="page-29-3"></span> (홈) > 설정 > 모든 설정 > 엠비라이트 > Ambilight 스타일 > 오디오 팔로우

사운드의 다이내믹스를 따르는 스타일 중의 하나를 선택합니다.

- 루미나 오디오 다이내믹스를 비디오 색상과 혼합
- 콜로라 오디오 다이내믹스 기반
- 레트로 오디오 다이내믹스 기반
- 스펙트럼 오디오 다이내믹스 기반
- 스캐너 오디오 다이내믹스 기반
- 리듬 오디오 다이내믹스 기반
- 파티 모든 오디오 팔로우 스타일을 하나씩 혼합

#### 색상 팔로우

 (홈) > 설정 > 모든 설정 > 엠비라이트 > Ambilight 스타일 > 색상 팔로우

사전 설정 색상 스타일 중의 하나를 선택합니다.

- 핫 라바 붉은 색상 배리에이션
- 딥 워터 푸른 색상 배리에이션
- 프레쉬 네이처 초록 색상 배리에이션

• 웜 화이트 - 웜 화이트 색상 배리에이션

• 쿨 화이트 - 쿨 화이트 색상 배리에이션

플래그 팔로우

 (홈) > 설정 > 모든 설정 > 엠비라이트 > Ambilight 스타일 > 플래그 팔로우 사전 설정된 플래그 스타일 중 하나를 선택합니다.

앱 팔로우

 (홈) > 설정 > 모든 설정 > 엠비라이트 > Ambilight 스타일 > 앱 팔로우 이 기능은 앱으로 엠비라이트를 제어할 때 사용할 수 있습니다.

## 13.2

# Ambilight 밝기, 채도

밝기

 (홈) > 설정 > 모든 설정 > Ambilight > 밝기 (위쪽) 또는 (아래쪽) 화살표를 눌러서 엠비라이트 밝기의 수준을 설정합니다.

#### 채도

 (홈) > 설정 > 모든 설정 > Ambilight > 채도 (위쪽) 또는 (아래쪽) 화살표를 눌러서 엠비라이트 채도의 수준을 설정합니다.

#### 13.3

# Ambilight+hue

Hue 전구 구성

1단계 - 네트워크

 (홈) > 설정 > 모든 설정 > Ambilight > Ambilight+hue > Hue 전구 구성 첫 번째 단계에서는 TV가 필립스 Hue 브릿지를 찾도록 준비합니다. TV와 필립스 Hue 브릿지는 같은 네트워크를 사용해야 합니다. 설정하기... **1 -** 필립스 Hue 브릿지를 전원 콘센트에 연결합니다.

**2 -** 필립스 Hue 브릿지를 TV와 동일한 라우터에 연결합니다. 이더넷 케이블을 사용하여 연결합니다. **3 -** Hue 전구를 켭니다.

구성을 시작하려면...

1 - **A** (홈) > 설정 > 모든 설정 > Ambilight > Ambilight+ Hue > Hue 전구 구성을 누릅니다. **2 -** 지금 시작을 선택하고 OK를 누릅니다. TV에서 필립스 Hue 브릿지를 검색합니다. TV가 아직 네트워크에 연결되어 있지 않은 경우에는 먼저 TV의 네트워크 설정을 시작합니다. 필립스 Hue 브릿지가 목록에 나타납니다.

<span id="page-30-1"></span>TV의 홈 네트워크 연결에 대한 자세한 내용은 도움말에서 - 키워드 색상 키를 누르고 네트워크 설정을 참조합니다.

#### 2단계 - Hue 브릿지

다음 단계에서는 TV를 필립스 Hue 브릿지를 연결합니다. TV는 최대 1개의 Hue 브릿지에만 연결할 수 있습니다.

Hue 브릿지를 연결하려면...

**1 -** TV가 홈 네트워크에 연결되면 사용 가능한 Hue 브릿지가 나타납니다. TV에서 아직 Hue 브릿지를 찾지 못한 경우에는 다시 스캔을 선택하고 OK를 누르십시오. TV에서 사용자에게 있는 유일한 Hue 브릿지가 검색된 경우 Hue 브릿지 이름을 선택하고 OK를 누릅니다. 사용 가능한 Hue 브릿지가 하나 이상인 경우 사용할 Hue 브릿지를 선택하고 OK를 누릅니다.

**2 -** 시작을 선택하고 OK를 누릅니다. **3 -** 이제 필립스 Hue 브릿지로 이동하여 장치 중앙에 있는 링크 버튼을 누릅니다. 이제 Hue 브릿지와 TV가 연결됩니다. 이 작업은 30초 내에 수행하십시오. TV에서

Hue 브릿지가 TV에 연결되었는지 확인합니다. **4 -** OK를 선택하고 OK를 누릅니다.

필립스 Hue 브릿지가 TV에 연결되어 있는 상태에서 Hue 전구 페이지로 이동합니다.

3단계 - Hue 전구

다음 단계에서는 엠비라이트를 팔로우해야 하는 필립스 Hue 전구를 선택합니다. 엠비라이트+hue에는 최대 9개의 필립스 Hue 전구를 선택할 수 있습니다.

엠비라이트+hue에 대한 전구를 선택하려면...

**1 -** 목록에서 엠비라이트를 팔로우해야 하는 전구를 표시합니다. 전구에 표시를 하려면 전구 이름을 선택하고 OK를 누릅니다. 전구에 표시가 되면 전구가 1회 깜박입니다.

**2 -** 작업을 마치면 OK를 선택하고 OK를 누릅니다.

4단계 - 전구 구성

<span id="page-30-0"></span>다음 단계에서는 각 필립스 Hue 전구를 구성합니다.

각 Hue 전구를 구성하려면...

**1 -** 구성할 전구를 선택하고 OK를 누릅니다. 선택된 전구가 깜박입니다. **2 -** 시작을 선택하고 OK를 누릅니다. **3 -** 우선 TV를 기준으로 전구가 배치된 위치를 나타냅니다. 앵글을 올바르게 설정해야 올바른 엠비라이트 색상이 전구로 전달됩니다. 슬라이더 막대를 선택하여 위치를 조정합니다. **4 -** 다음으로 전구와 TV 사이의 거리를 나타냅니다. TV에서 멀어질수록 엠비라이트 색상이 약해집니다. 슬라이더 막대를 선택하여 거리를 조정합니다. **5 -** 마지막으로 전구의 밝기를 설정합니다. 슬라이더

막대를 선택하여 밝기를 조정합니다.

**6 -** 이 전구의 구성을 중지하려면 OK를 선택하고 OK를 누릅니다.

**7 -** Ambilight+hue 구성 메뉴에서 각 전구에 대해 같은 작업을 수행할 수 있습니다.

**8 -** 모든 엠비라이트+hue 전구가 구성되면 마침을 선택하고 OK를 누릅니다.

엠비라이트+hue를 사용할 준비가 되었습니다.

#### Ambilight+hue 설정

 (홈) > 설정 > 모든 설정 > Ambilight > Ambilight+ Hue > 전원 끄기

엠비라이트+hue 전원 끄기

 (홈) > 설정 > 모든 설정 > Ambilight > Ambilight+ Hue > 몰입

**∧(위쪽) 또는 ∨(아래쪽) 화살표를 눌러서 Hue 전구의** 엠비라이트 팔로우 정확도를 조정합니다.

 (홈) > 설정 > 모든 설정 > Ambilight > Ambilight+ Hue > 라운지 라이트+hue

엠비라이트+hue를 설치하였다면 Hue 전구가 엠비라이트의 라운지 조명을 팔로우하도록 할 수 있습니다. 필립스 Hue 램프로 라운지 조명 효과가 방 전체로 확장됩니다.

 $\biguparrow$  (홈) > 설정 > 모든 설정 > Ambilight > Ambilight+ Hue > 구성 보기

엠비라이트+hue, 네트워크, 브릿지 및 전구의 현재 설정을 봅니다.

 (홈) > 설정 > 모든 설정 > Ambilight > Ambilight+ hue > 구성 재설정

엠비라이트+hue의 현재 설정을 재설정합니다.

#### 13.4

# 고급 Ambilight 설정

벽 색상

 (홈) > 설정 > 모든 설정 > Ambilight > 고급 > 벽 색상

• 색상이 있는 벽이 엠비라이트 색상에 주는 영향을 중화합니다.

• TV 뒤에 있는 벽의 색상을 선택하면 TV에서 엠비라이트 색상을 조정하여 의도한 대로 나타나게 합니다. TV 전원 끄기

 (홈) > 설정 > 모든 설정 > Ambilight > 고급 > TV 전원 끄기

TV의 전원을 끄면 엠비라이트가 즉시 꺼지거나 천천히 페이드아웃되도록 설정합니다. 천천히 페이드아웃되면 거실의 조명을 켤 수 있는 시간이 생깁니다.

# <span id="page-32-3"></span><span id="page-32-0"></span> $\overline{14}$ 환경

# <span id="page-32-1"></span> $\frac{1}{14.1}$ 에너지 라벨

에너지 라벨에는 이 제품의 에너지 효율 등급에 관한 정보가 표시됩니다. 이 제품의 에너지 효율 등급이 친환경적일수록 소비하는 에너지가 줄어듭니다. 라벨에는 에너지 효율 등급, 이 제품의 사용 중 평균 전력 소비량, 그리고 1년간의 평균 에너지 소비량이 나와 있습니다. 또한 거주 국가의 필립스 웹 사이트[\(www.philips.com/TVsupport](http://www.philips.com/TVsupport))에서 이 제품의 전력 소비량을 찾을 수 있습니다.

<span id="page-32-2"></span>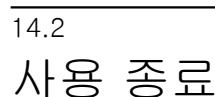

오래된 제품 및 배터리의 폐기

이 제품은 재활용과 재사용이 가능한 고품질의 재료 및 컴포넌트로 설계 및 제작되었습니다.

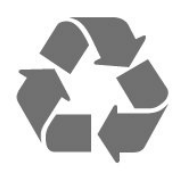

이 X 표시가 되어 있는 바퀴 달린 쓰레기통 기호가 제품에 부착되어 있다면 해당 제품에는 유럽 지침 2012/19/EU가 적용된다는 뜻입니다.

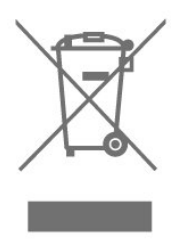

거주 지역의 전기 및 전자 제품 분리 수거 시스템에 관해 알아두십시오.

현지 규정을 따르고 오래된 제품을 일반 가정 쓰레기와 함께 폐기하지 마십시오. 오래된 제품을 적절한 방식으로 폐기하면 환경 및 인간의 건강에 미치는 부정적인 결과를 방지하는 데 도움이 됩니다.

제품에는 유럽 지침 2006/66/EC가 적용되어 일반적인 가정 쓰레기와 함께 폐기할 수 없는 배터리가 포함되어 있습니다.

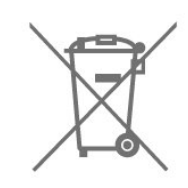

올바른 폐기는 환경 및 인간의 건강에 미치는 부정적인 결과를 방지하는 데 도움이 되므로 배터리의 분리 수거에 대한 현지 규정을 직접 확인해 보십시오.

# <span id="page-33-6"></span><span id="page-33-0"></span> $\overline{15}$ 사양

### <span id="page-33-1"></span> $15.1$

# 전력

제품 사양은 예고 없이 변경될 수 있습니다. 이 제품의 사양에 대한 자세한 내용은 [www.philips.com/TVsupport](http://www.philips.com/TVsupport) 를 참조하십시오.

#### 전력

- 주 전원: AC 220V
- 주변 온도: 5°C ~ 35°C

### <span id="page-33-2"></span>15.2

수신

- 안테나 입력: 75Ω 동축(F형)
- 튜너 대역: UHF, VHF
- ATSC
- 디지털 비디오 재생: MPEG2 SD/HD(ISO/IEC 13818-2), MPEG4 SD/HD(ISO/IEC 14496-10), HEVC\*
- 디지털 오디오 재생(ISO/IFC 13818-3)

# <span id="page-33-3"></span>15.3 디스플레이 해상도

대각선 화면 크기 • 50PUN62x3: 126cm/50인치 • 55PUN62x3: 139cm/55인치 디스플레이 해상도

• 3840 x 2160

#### <span id="page-33-4"></span>15.4

# 지원되는 입력 해상도 - 비디오

## <span id="page-33-5"></span>지원 타이밍

비디오 지원 타이밍에는 필드/프레임 속도(23.976Hz, 29.97Hz 및 59.94Hz)도 포함됩니다.

## HDMI

- 480i 60Hz
- $480p 60Hz$
- $576i 50Hz$
- $576p 50Hz$
- $720p 50Hz, 60Hz$
- $1080i 50Hz$ , 60Hz
- 1080p 24Hz, 25Hz, 30Hz, 50Hz, 60Hz
- $\cdot$  3840 x 2160p 24Hz, 25Hz, 30Hz
- 3840 x 2160p 50HZ, 60Hz (HDMI 2, HDMI 3)

### $HDMI - UHD$

 (홈) > 설정 > 모든 설정 > 일반 설정 > 입력 소스 > HDMI 2/3 > HDMI 울트라 HD

이 TV는 울트라 HD 신호를 디스플레이할 수 있습니다. HDMI로 연결한 일부 장치는 울트라 HD가 지원되는 TV를 인식하지 못하여 올바르게 작동하지 않거나 왜곡된 영상 또는 사운드를 표시할 수 있습니다.

이러한 장치의 오작동을 방지하려면 신호 품질을 장치에서 다룰 수 있는 수준으로 설정하십시오. 장치에서 울트라 HD 신호를 사용하지 않는 경우에는 이 HDMI 연결에 대해 울트라 HD를 끌 수 있습니다.

• 최적\*으로 설정하면 최대 울트라 HD(50Hz 또는 60Hz) RGB 4:4:4 또는 YCbCr 4:4:4/4:2:2/4:2:0 신호까지 가능합니다.

• 표준으로 설정하면 최대 울트라 HD(50Hz 또는 60Hz) YCbCr 4:2:0 신호까지 가능합니다.

• 끄기로 설정하면 Full HD로 비디오를 볼 수 있습니다.

\* 소스가 HDMI 2 또는 HDMI 3으로 설정된 경우에 지원됩니다.

# 컴포넌트, 컴포지트

#### 컴포지트

- PAL, NTSC
- 컴포넌트
- 480i
- $•480p$
- 576i
- 576p
- $720p 50Hz$ ,  $60Hz$
- $1080i 50Hz, 60Hz$
- 1080p 50Hz, 60Hz

#### 15.5

# 지원되는 입력 해상도 - 컴퓨터

- 640 x 480 60Hz, 72Hz, 75Hz, 85Hz
- $\cdot$  800  $\times$  600  $-$  60Hz, 72Hz, 75Hz, 85Hz
- $\cdot$  1024 x 768 60Hz, 70Hz, 75Hz
- 1280  $\times$  768 60Hz
- 1280  $\times$  800 60Hz
- 1280  $\times$  960 60Hz
- 1280  $\times$  1024 60Hz
- 1360  $\times$  768 60Hz
- 1366  $\times$  768 60Hz
- 1440  $\times$  900 60Hz
- 1680  $\times$  1050 60Hz
- 1920  $\times$  1080 60Hz

 $\cdot$  1920 x 1200 - 60Hz

 $• 3840 \times 2160 - 60$ Hz

# <span id="page-34-0"></span>15.6 사운드

- Dynamic Surround
- Clear Dialogue
- Smart Sound
- 5 Band 5 Band Equalizer
- 출력 전력(RMS): 20W
- Dolby 오디오 ™
- $\cdot$  DTS $H$ D $\circ$  (M6)

# <span id="page-34-1"></span>15.7 멀티미디어

연결

- USB 2.0/USB 3.0
- 이더넷 LAN RJ-45
- Wi-Fi 802.11n(내장)
- 지원되는 USB 파일 시스템
- FAT, NTFS
- 재생 형식
- 비디오 코덱: AVI, MKV, HEVC, H.264/MPEG-4 AVC,
- MPEG1, MPEG2, MPEG4, WMV9/VC1, VP9
- 오디오 코덱: MP3, WAV, AAC, WMA(v2 ~ v9.2),
- WMA-PRO(v9 및 v10)
- 자막: - 형식: SRT, SMI, SSA, SUB, ASS, TXT - 문자 인코딩: UTF-8, 중부 유럽 및 동유럽(Windows-1250), 키릴 문자(Windows-1251), 그리스어(Windows-1253), 터키어(Windows-1254), 서유럽(Windows-1252)
- 이미지 코덱: JPEG, GIF, PNG, BMP

Wi-Fi CERTIFIED

이 TV는 Miracast 인증 장치를 지원합니다.

성능은 사용하는 소프트웨어 및 모바일 장치의 기능에 따라 달라질 수 있습니다.

#### <span id="page-34-2"></span>15.8

### 연결

TV 측

- $\cdot$  USB 2 USB 2.0 • HDMI 3 입력 - MHL - UHD - HDR • 헤드폰 - 스테레오 미니 잭 3.5mm TV 후면 • YPbPr - Y Pb Pr, 오디오 L/R • CVBS - CVBS, 오디오 L/R(YPbPr과 공유)  $\cdot$  SERV.U - SERV.U 는고객서비스결함이발생됐을때분석하기위한것입니다.
- TV 하단
- 오디오 출력 옵티컬
- $•$  USB 1 USB 3.0
- 네트워크 LAN RJ45
- 안테나(75Ω)
- HDMI 1 입력 ARC UHD
- HDMI 2 입력 UHD

# <span id="page-35-5"></span><span id="page-35-0"></span>16 문제 해결

# <span id="page-35-1"></span>16.1

팁

문제 해결에서 TV 문제에 대한 솔루션을 찾을 수 없는 경우에는 도움말 > 사용 설명서에서 ━ 키워드 를 사용하여 원하는 정보를 찾아보십시오. 키워드를 선택하여 사용 설명서에서 가장 관련이 있는 페이지로 이동합니다.

사용 설명서에서 질문에 대한 답을 찾을 수 없는 경우에는 필립스의 지원 웹 사이트를 참조하십시오.

필립스 TV 관련 문제를 해결하기 위해 당사의 온라인 지원에 문의할 수 있습니다. 사용하시는 언어를 선택하고 제품 모델 번호를 입력할 수 있습니다.

[www.philips.com/TVsupport를](http://www.philips.com/TVsupport) 방문하십시오.

지원 사이트에서 해당 국가의 문의처 전화번호와 함께, 자주 묻는 질문(FAQ)에 대한 답변을 찾을 수 있습니다. 일부 국가에서는 당사의 협력자와 채팅을 하고 직접 질문을 하거나 이메일로 질문을 보낼 수 있습니다. 새로운 TV 소프트웨어 또는 설명서를 다운로드하여 컴퓨터에서 읽을 수 있습니다.

자세한 TV 문제 해결 및 자주 묻는 질문(FAQ)은...

[http://philips-tvconsumercare.kxondemand.com/port](http://philips-tvconsumercare.kxondemand.com/portal/en/ModelSelect) [al/en/ModelSelect](http://philips-tvconsumercare.kxondemand.com/portal/en/ModelSelect)를 참조하십시오.

<span id="page-35-3"></span>태블릿, 스마트폰 또는 컴퓨터에서 보는 TV 도움말

긴 지침 내용을 보다 손쉽게 수행하려면 PDF 형식의 TV 도움말을 다운로드하여 스마트폰, 태블릿 또는 컴퓨터에서 읽으면 됩니다. 또는, 컴퓨터에서 관련 도움말 페이지를 인쇄해도 됩니다. 도움말(사용 설명서)을 다운로드하려면 [www.philips.com/TVsupport를](http://www.philips.com/TVsupport) 방문하십시오.

# <span id="page-35-4"></span><span id="page-35-2"></span>16.2 전원 켜기

TV의 전원이 켜지지 않음

• 전원 콘센트에서 전원 케이블을 분리합니다. 1분 동안 기다린 후에 다시 연결합니다. 전원 케이블이 올바르게 연결되어 있는지 확인합니다. 다시 전원을 켜 봅니다. • TV를 다른 벽 전원 소켓에 연결하고 전원을 켜 봅니다. • TV에서 연결된 모든 장치를 분리하고 전원을 켜 봅니다.

• TV의 대기 표시등이 켜져 있는 경우 TV가 리모콘에 응답하지 않을 수도 있습니다.

시작하거나 전원을 끌 때 삐걱거리는 소리가 남

TV를 켜거나 대기 모드로 전환할 때 TV 섀시에서 삐걱거리는 소리가 들립니다. 이 삐걱거리는 소리는 TV가 차가워지고 따뜻해질 때 TV가 정상적으로 팽창하고 수축하면서 나는 소리입니다. 성능에는 영향을 미치지 않습니다.

필립스 시작 화면이 나타난 후에 TV가 대기 모드로 돌아감

TV가 대기 모드에 있으면 필립스 시작 화면이 표시된 다음에 TV가 대기 모드로 돌아갑니다. 이것은 정상적인 동작입니다. TV를 전원 공급 장치에서 분리한 후에 다시 연결하면 다음 시작 시에 시작 화면이 표시됩니다. 대기 모드에서 TV를 켜려면 리모콘 또는 TV의 ◑(대기/켜기) 키를 누릅니다.

대기 표시등이 계속 깜박임

전원 콘센트에서 전원 케이블을 분리합니다. 5분 간 기다린 후 전원 케이블을 다시 연결합니다. 깜박임이 다시 발생하면 필립스 TV 소비자 지원에 문의하십시오. 도움말 > 사용 설명서에서 - 키워드 색상 키를 누르고 문의처 정보를 찾습니다.

TV가 저절로 꺼짐

TV가 갑자기 꺼지는 경우, 전원 꺼짐 타이머 설정이 켜져 있을 수 있습니다. 전원 끄기 타이머가 켜져 있고 리모콘 신호가 수신되지 않으면 4시간 후에 TV가 꺼집니다. 자동 전원 끄기를 방지하려면 이 전원 끄기를 비활성화하면 됩니다. 도움말 > 사용 설명서에서 ━ 키워드 색상 키를 누르고 전원 끄기 타이머를 찾습니다. 또한 TV에 10분 간 TV 신호도 리모콘 명령도 수신되지 않으면 TV가 자동으로 꺼집니다.

# 16.3 리모콘

TV가 리모콘에 응답하지 않음 • TV가 시작되려면 어느 정도 시간이 필요합니다. 그동안에는 TV가 리모콘 또는 TV 제어 기능에 응답하지 않습니다. 이것은 정상적인 동작입니다. • 리모콘의 배터리가 방전되었을 수 있습니다. 배터리를 새 배터리로 교체합니다.

# 16.4 채널

설치 중 디지털 채널이 검색되지 않음 • TV가 안테나로 연결되어 있는지 또는 공급자 신호를 사용하고 있는지 확인합니다. 케이블 연결을 확인합니다. • 사용자가 TV를 설치한 국가에서 디지털 채널을 사용할 수 있는지 확인합니다. • 올바른 시스템을 선택하였는지 확인합니다. 안테나 또는 공통 안테나를 사용하는 경우에는 안테나를 선택하고 CAM 모듈로 TV 케이블 서비스를 사용하는 경우에는 케이블을 선택합니다.

• 설치를 다시 실행하고 올바른 시스템을 선택하였는지 확인합니다.

설치 중 아날로그 채널이 검색되지 않음 • TV가 안테나에 연결되었는지 확인합니다. 케이블 연결을 확인합니다. • 올바른 시스템을 선택하였는지 확인합니다. 안테나 또는 공통 안테나를 사용하는 경우에는 안테나를 선택합니다. 일부 채널이 사라지고 이전에 설치한 채널 중 일부 또는 전부를 찾을 수 없음 • 일반적으로 사용하는 즐겨찾기 목록 또는 채널 목록을 올바르게 선택하였는지 확인합니다. • 방송사에서 일부 채널을 이동하였거나 삭제했을 수 있습니다. 일반 채널 목록에서 누락된 채널을 검색해 보십시오. 채널을 계속 사용할 수 있는 경우에는 즐겨찾기 목록에 다시 돌려 놓을 수 있습니다.

#### <span id="page-36-0"></span>16.5

# 영상

영상 없음/왜곡된 영상

- TV가 안테나로 연결되어 있는지 또는 공급자 신호를 사용하고 있는지 확인합니다. 케이블 연결을 확인합니다. • 소스 메뉴에서 올바른 소스/입력을 선택하였는지 확인합니다. 소스 를 누르고 필요한 소스/입력을 선택합니다.
- 외부 장치 또는 소스가 올바르게 연결되어 있는지 확인합니다.
- 수신 상태가 불량한지 확인합니다.
- 영상이 최소값으로 설정되어 있는지 확인합니다. 영상 스타일을 선택하고 스타일을 선택한 다음 OK를 누릅니다.
- (홈) > 설정 > 모든 설정 > 영상 > 영상 스타일 • TV에 고장이 발생했는지 확인하기 위해 비디오 클립을 재생해 봅니다. 설정 > 도움말 > TV 확인을 누릅니다.
- 비디오 클립이 계속 검정색이면 필립스에 문의하십시오. 클립이 끝날 때까지 기다렸다가 도움말 메뉴에서 문의처 정보를 선택합니다. 거주 국가의 전화번호로 전화를 합니다.
- 소리는 나오지만 영상이 없음
- <span id="page-36-1"></span>• 다른 비디오 소스로 변경한 다음에 다시 현재 소스로 돌아갑니다.
- 영상 스타일을 선택하고 스타일을 선택한 다음 OK를 누릅니다.
- (홈) > 설정 > 모든 설정 > 영상 > 영상 스타일 • 영상 스타일을 복원하려면 영상 스타일을 다시 선택한 다음에 - 스타일 복원을 누릅니다.
- 모든 TV 설정을 재설정하려면 ★ (홈) > 설정 > 모든 설정 > 일반 설정 > TV 다시 설치로 이동합니다. • 소스/입력 장치의 연결을 확인합니다.

#### 수신 불량

TV 영상이 왜곡되거나 품질이 변하면 입력 신호가 불량한 것일 수 있습니다. 디지털 신호가 약하면 영상이 사각형 블록으로 깨져 보이고 가끔 멈추기도 합니다. 불량한 디지털 신호는 불량한 아날로그 신호보다 훨씬 빠르게 사라집니다.

• 안테나 케이블이 올바르게 연결되어 있는지

확인합니다.

• 안테나를 사용할 때는 대형 스피커, 접지하지 않은 오디오 장치, 네온등, 고층 건물 및 기타 큰 물체가 수신 품질에 영향을 줄 수 있습니다. 안테나 방향을 바꾸거나 장치를 TV에서 멀리 떨어지게 하여 수신을 개선해 보십시오. 궂은 날씨도 수신을 약하게 할 수 있습니다. • 장치에서 들고나는 모든 연결이 올바르게 연결되어 있는지 확인합니다. 장치의 영상이 불량함

- 장치가 올바르게 연결되어 있는지 확인합니다. 장치의 출력 비디오 설정이 가능한 가장 높은 해상도인지 확인합니다(해당하는 경우). • 영상 스타일을 복원하거나 다른 영상 스타일로
- 변경합니다. 잠시 후 화면 설정이 변경됨

위치가 가정으로 설정되어 있는지 확인합니다. 이 모드에서 설정을 변경하고 저장할 수 있습니다. (홈) > 설정 > 모든 설정 > 일반 설정 > 위치

#### 배너가 나타남

시작 시에 화면 홍보용 배너가 가끔 나타나거나 영상 스타일이 자동으로 선명(Vivid)으로 다시 전환되면 TV가 매장 위치에 있는 것입니다. TV를 가정에서 사용하기 위한 가정 위치로 설정합니다.

(홈) > 설정 > 모든 설정 > 일반 설정 > 위치

영상이 화면에 맞지 않음/영상 크기가 잘못되었거나 불안정함/영상 위치가 잘못됨 • 영상 크기(화면 비율)가 화면에 맞지 않고 검정색 막대가 화면의 상단과 하단 또는 왼쪽과 오른쪽에 나타나면 영상 형식 > 전체 화면을 누릅니다.

- 영상 크기가 항상 변하면 영상 형식 > 스크린에 맞추기를 누릅니다.
- 화면에서 영상의 위치가 올바르지 않으면 연결된 장치의 신호 해상도 및 출력 유형을 확인해 보고 ■ 영상 형식 > 오리지널을 누릅니다.

컴퓨터 영상이 불안정함

PC에서 지원되는 해상도 및 새로고침 빈도가 사용되는지 확인합니다.

## 16.6 사운드

소리가 나지 않거나 음질이 불량함

• TV의 사운드 설정이 올바른지 확인합니다. ◀•) 볼륨 또는 ◀× 음소거 키를 누릅니다.

- 디지털 수신기(셋톱 박스)를 사용하는 경우에는 이 수신기의 볼륨이 0 또는 음소거로 설정된 것은 아닌지 확인합니다.
- TV 사운드에 홈시어터 시스템을 사용하고 있는 경우에는 TV(오디오 신호)가 홈시어터 시스템에 올바르게 연결되어 있는지 확인합니다. HDMI 케이블을 홈시어터 시스템의 HDMI1 ARC 연결부에 연결하였는지 확인합니다.
- TV 오디오 출력이 홈시어터 시스템의 오디오 입력에 연결되어 있는지 확인합니다.

HTS(홈시어터 시스템) 스피커에서 사운드를 들을 수

#### 있어야 합니다.

#### 사운드에 노이즈가 심함

<span id="page-37-2"></span>연결한 USB 플래시 드라이브 또는 연결한 컴퓨터에서 비디오를 보는 경우에는 홈시어터 시스템에서 나오는 사운드가 왜곡될 수 있습니다. 오디오 또는 비디오 파일에 DTS 사운드가 있지만 홈시어터 시스템에서 DTS 사운드 처리를 하지 않는 경우에 노이즈가 발생합니다. TV의 디지털 출력 포맷을 스테레오로 설정하여 이 문제를 해결할 수 있습니다.

(홈) > 설정 > 모든

설정 > 사운드 > 고급 > 디지털 출력 포맷을 누릅니다.

#### <span id="page-37-0"></span>16.7

# $HDMI - UHD$

#### HDMI

• HDCP(고대역폭 디지털 콘텐츠 보호) 지원 때문에 TV가 HDMI 장치에서 콘텐츠를 표시하는 데 걸리는 시간이 지연될 수 있습니다.

• TV에서 HDMI 장치를 인식하지 못하고 영상이 표시되지 않으면 소스를 한 장치에서 다른 장치로 전환했다가 다시 원래대로 전환합니다.

• 이것은 울트라 HD TV입니다. HDMI로 연결한 일부 구형 장치는 전자적으로 울트라 HD TV를 인식하지 못하여 올바르게 작동하지 않거나 왜곡된 영상 또는 사운드가 표시될 수 있습니다. 이러한 장치의 오작동을 방지하려면 신호 품질을 장치에서 다룰 수 있는 수준으로 설정하십시오. 장치에서 울트라 HD 신호를 사용하지 않는 경우에는 이 HDMI 연결에 대해 울트라 HD를 끌 수 있습니다.

<span id="page-37-3"></span>HDMI로 연결된 장치의 영상 및 사운드가 왜곡되면 다른 HDMI 울트라 HD 설정으로 이 문제를 해결할 수 있는지 확인합니다. 도움말 > 사용 설명서에서 키워드 색상 키를 누르고 HDMI 울트라 HD를 찾습니다.

• 사운드가 간헐적으로 중단되면 HDMI 장치의 출력 설정이 올바른지 확인합니다.

HDMI EasyLink가 작동하지 않음

• HDMI 장치가 HDMI-CEC 호환이 되는지 확인합니다. EasyLink 기능은 HDMI-CEC 호환이 되는 장치에서만 작동합니다.

볼륨 아이콘이 표시되지 않음

• HDMI-CEC 오디오 장치가 연결되어 있고 TV 리모콘을 사용하여 장치의 볼륨 수준을 조정하는 경우에는 이렇게 작동하는 것이 정상입니다.

## <span id="page-37-1"></span>16.8 USB

USB 장치의 사진, 비디오 및 음악이 나타나지 않음 • USB 저장 장치가 저장 장치의 문서에서 설명한 것처럼 대용량 스토리지 등급(Mass Storage Class) 호환으로 설정되어 있는지 확인합니다. • USB 저장 장치가 TV와 호환되는지 확인합니다. • TV에서 오디오 및 영상 파일 형식을 지원하는지 확인합니다. 자세한 내용은 도움말에서 - 키워드 색상

키를 누르고 멀티미디어를 찾습니다.

USB 파일 재생이 고르지 않음

• USB 저장 장치의 전송 성능 때문에 TV에 대한 데이터 전송 속도가 제한되어 재생이 불량할 수 있습니다.

16.9

### Wi-Fi 및 인터넷

Wi-Fi 네트워크를 찾을 수 없거나 왜곡됨 • 네트워크의 방화벽에서 TV의 무선 연결에 대한 액세스가 허용되는지 확인합니다. • 가정에서 무선 네트워크가 올바르게 작동하지 않으면 유선 네트워크 설치를 시도합니다. 인터넷이 작동하지 않음 • 라우터 연결이 양호할 경우, 라우터의 인터넷 연결을 확인합니다. PC 및 인터넷 연결이 느림 • 무선 라우터의 사용 설명서에서 실내 범위, 전송 속도 및 그 밖의 신호 품질 요인을 찾아봅니다. • 라우터에 고속(광대역) 인터넷 연결을 사용합니다. DHCP • 연결에 실패하면 라우터의 DHCP(동적 호스트 구성 프로토콜) 설정을 확인해 보십시오. DHCP가 켜져 있어야 합니다.

16.10

### 잘못된 메뉴 언어

언어를 해당 언어로 다시 변경

**1 -**  (홈)을 누르고 설정 > 지역 및 언어 > 언어 > 메뉴

- 언어를 선택하고 OK를 누릅니다.
- **2** 필요한 언어를 선택하고 OK를 누릅니다.
- **3**  BACK을 눌러서 메뉴를 닫습니다.

# 안전 및 관리

# <span id="page-38-1"></span> $\frac{17.1}{17.1}$

<span id="page-38-2"></span><span id="page-38-0"></span> $\overline{17}$ 

안전

#### 중요

TV를 사용하기 전에 모든 안전 지침을 읽고 이해하십시오. 지침을 따르지 않아서 손상이 발생하는 경우에는 보증이 적용되지 않습니다.

### 감전 또는 화재 위험

• TV를 빗물이나 물에 노출하지 마십시오. TV 근처에 화분 등 액체가 든 용기를 놓지 마십시오.

액체가 TV의 표면이나 내부로 흘러 들어간 경우 즉시 TV를 전원 콘센트에서 분리합니다.

사용하기 전에 TV 점검을 받으려면 필립스 TV 소비자 지원에 문의하십시오.

• TV, 리모콘 또는 배터리를 과도한 열에 노출시키지 마십시오. 촛불, 노출된 불꽃 또는 그 밖의 열원(직사 일광 포함) 근처에 놓지 마십시오.

• TV에 있는 통풍 슬롯이나 다른 구멍에 물체를 넣지 마십시오.

• 전원 코드에 무거운 물체를 올려 놓지 마십시오.

• 전원 플러그에 힘을 가하지 마십시오. 전원 플러그가 느슨하면 아크 또는 화재가 발생할 수 있습니다. TV 화면을 회전시킬 때 전원 코드에 압력이 가해지지 않도록 하십시오.

• 주 전원에서 TV를 분리할 때는 TV의 전원 플러그로 분리해야 합니다. 전원을 분리할 때는 항상 코드가 아닌 전원 플러그를 당기십시오. 항상 전원 플러그, 전원 코드 및 콘센트 소켓에 쉽게 접근할 수 있도록 해야 합니다.

#### TV에 대한 손상이나 부상의 위험

• 25kg(55파운드)이 넘는 TV를 들고 운반할 때는 두 사람이 필요합니다.

• TV를 스탠드에 설치하는 경우에는 제공된 스탠드만 사용하십시오. 스탠드를 TV에 단단하게 고정하십시오. TV와 스탠드의 무게를 지지할 수 있는 평평하고 수평인 표면에 TV를 놓으십시오.

• 벽에 설치하는 경우에는 벽걸이가 TV 세트의 무게를 안전하게 감당할 수 있는지 확인하십시오. TP Vision에서는 사고, 부상 또는 손상을 일으키는 잘못된 벽 장착에 대해서 책임을 지지 않습니다.

• 이 제품의 일부는 유리로 만들어졌습니다. 부상이나 손상을 피하기 위해 취급 시에는 주의를 기울이십시오. TV 손상 위험!

TV를 전원 콘센트에 연결하기 전에 전압이 TV 뒷면에 인쇄된 값에 일치하는지 확인합니다. 전압이 다른 경우에는 TV를 전원 콘센트에 연결하지 마십시오.

### 어린이 부상 위험

이러한 예방 조치를 따라서 TV가 어린이 위로 넘어지거나 부상을 입지 않도록 예방하십시오.

• 당겨서 뺄 수 있는 천 또는 그 밖의 물질로 덮인 표면에 TV를 놓지 마십시오.

• TV의 어떤 부분도 장착 표면의 테두리에 걸치지 않도록 하십시오.

• 가구와 TV를 양쪽 모두 벽이나 적당한 지지대에 고정시키지 않고 책장과 같은 높은 가구에 TV를 놓지 마십시오.

• 어린이에게 가구에 기어 올라서 TV에 접근하는 것이 위험하다는 사실을 알려주십시오.

배터리를 삼킬 위험!

리모콘에 작은 어린이가 쉽게 삼킬 수 있는 코인형 배터리가 포함될 수 있습니다. 이러한 배터리는 항상 어린이가 닿지 않는 곳에 보관하십시오.

#### 과열 위험

좁은 공간에 TV를 설치하지 마십시오. 통풍이 되도록 TV 주위에 항상 10cm(또는 4인치)의 공간을 두십시오. 커튼이나 그 밖의 물체가 TV의 통풍 슬롯을 덮지 않도록 하십시오.

#### 번개를 동반한 폭풍

번개를 동반한 폭풍이 오기 전에 TV를 전원 콘센트와 안테나에서 분리하십시오. 번개를 동반한 폭풍이 치는 동안에는 TV, 전원 코드 또는 안테나 케이블의 어떤 부분도 만지지 마십시오.

#### 청력 손상 위험

이어폰 또는 헤드폰을 높은 볼륨으로 또는 장시간동안 사용하지 마십시오.

#### 낮은 온도

TV가 5°C(41°F)보다 낮은 온도에서 운반된 경우에는 TV의 포장을 풀고 TV 온도가 실온이 될 때까지 기다렸다가 TV를 전원 콘센트에 연결합니다.

### 습도

드물기는 하지만 온도 및 습도에 따라 (일부 모델에서) TV 유리 전면의 내부에 작은 응결이 발생할 수 있습니다. 이를 방지하려면 TV를 직사 일광, 열 또는 과도한 습도에 노출시키지 마십시오. 응결이 발생한 경우에 TV를 몇 시간 동안 재생하면 자연스럽게 사라질 것입니다. 응결로 생긴 수분은 TV에 해를 끼치거나 오작동을

일으키지 않습니다.

# <span id="page-39-0"></span> $\frac{17.2}{}$

# 화면 관리

#### 일반세정

• 어떤 물체로도 화면을 만지거나, 밀거나, 문지르거나, 치지 마십시오.

• 청소하기 전에 TV의 전원을 분리합니다. • 부드러운 젖은 천으로 TV와 프레임을 청소하고 부드럽게 닦습니다. TV에 알코올, 화학 물질 또는 가정용 세척제와 같은 물질을 사용하지 마십시오.

• 변형과 색의 바램을 피하기 위해 물방울을 가능한 빨리 닦아내십시오.

• 정지 이미지는 가능한 피하십시오. 정지 이미지는 긴 시간 동안 화면에 머물러 있는 이미지입니다. 정지 이미지에는 화면 메뉴, 검정색 막대, 시간 표시 등이 있습니다. 정지 이미지를 사용해야 한다면 화면 손상을 피하기 위해 화면 대비 및 밝기를 줄입니다.

# 사용 약관

<span id="page-40-0"></span>18

2018 © TP Vision Europe B.V. All rights reserved.

이 제품은 제품의 제조사인 TP Vision Europe B.V. 또는 그 제휴사 중 한 곳(TP Vision)에서 출시했습니다. TP Vision은 이 소책자와 함께 포장된 TV의 보증인입니다. 필립스 및 필립스의 방패 문양은 Koninklijke Philips N.V.의 등록 상표이며

사양은 예고 없이 변경될 수 있습니다. 상표는 Koninklijke Philips N.V 또는 해당 소유자의 재산입니다. TP Vision은 이전의 공급을 조정할 의무는 지지 않으면서 언제라도 제품을 변경할 권리를 보유합니다.

TV와 함께 포장된 문서와 TV의 메모리에 저장되거나 필립스 웹 사이트([www.philips.com/TVsupport](http://www.philips.com/TVsupport))에서 다운로드한 설명서는 시스템의 의도한 용도에 적합한 것으로 여겨집니다.

이 설명서의 자료는 시스템의 의도한 용도에 적당한 것으로 여겨집니다. 제품 또는 제품의 개별 모듈 또는 절차를 여기에서 지정한 것과 다른 목적으로 사용하는 경우에는 유효성 및 적합성에 대한 확인을 구해야 합니다. TP Vision은 자료 자체가 미국의 특허를 침해하지 않음을 보증합니다. 추가적인 보증이 명시 또는 묵시되지 않습니다. 이 문서의 내용에 있는 오류 또는 이 문서의 내용의 결과로 발생하는 문제에 대해 TP Vision에서는 책임을 지지 않습니다. 필립스에 보고된 오류는 가능한 빨리 적당하게 수정하고 필립스 지원 웹 사이트에 게시됩니다.

보증 조건 - 보증의 무효, TV에 대한 손상 또는 부상의 위험!

TV를 직접 수리하려고 하지 마십시오. TV와 액세서리는 제조사가 의도한 대로만 사용하십시오. TV 뒷면에 인쇄된 주의 표시는 감전 위험을 나타냅니다. TV 커버를 제거하지 마십시오. 서비스 또는 수리를 받으려면 항상 필립스 TV 고객 지원에 문의하십시오. TV와 함께 제공되는 인쇄된 설명서에서 전화번호를 찾을 수 있습니다. 또는 당사의 웹

사이트[\(www.philips.com/TVsupport](http://www.philips.com/TVsupport))를 참조하십시오. 필요한 경우, 거주 국가를 선택합니다. 이 설명서에서 명시적으로 금지한 작업을 수행하거나 이 설명서에서 권장하거나 인가하지 않은 조정 및 조립 절차를 수행하면 보증이 무효가 됩니다.

#### 픽셀 특성

이 TV 제품에는 많은 색상 픽셀이 있습니다. 유효 픽셀이 99.999% 이상이기는 하지만 화면에 검정색 점 또는 밝은 광점(레드, 그린 또는 블루)이 지속적으로 나타날 수 있습니다. 이것은 (일반적인 업계 표준 내에 있는) 디스플레이의 구조적인 속성이며 오작동이 아닙니다.

TP Vision은 건강에 악영향을 주지 않는 제품을 개발, 생산 및 판매하기 위해 노력하고 있습니다. TP Vision은 제품을 의도한 용도에 올바르게 취급하는 한 오늘날 이용할 수 있는 과학적 증거에 따라 안전하게 사용할 수 있음을 보장합니다. TP Vision은 안전 표준 개발에 적극적으로 참여하고 있으며 제품의 조기 통합을 위한 추가적인 표준의 개발을 예상할 수 있습니다.

# <span id="page-41-0"></span> $\frac{1}{19}$ 저작권

## <span id="page-41-1"></span> $\frac{1}{19.1}$ MHL

<span id="page-41-5"></span>MHL(Mobile High-Definition Link) 및 MHL 로고는 MHL, LLC의 상표 또는 등록 상표입니다.

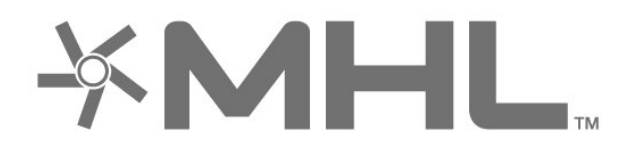

# **Sdts-un**

# 19.5 Wi-Fi Alliance

Wi-Fi®, Wi-Fi CERTIFIED 로고, Wi-Fi 로고는 Wi-Fi Alliance의 등록 상표입니다.

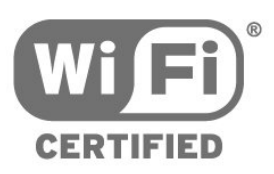

# <span id="page-41-2"></span>19.2 HDMI

<span id="page-41-6"></span>HDMI, HDMI High-Definition Multimedia Interface 및 HDMI 로고는 미국과 그 밖의 국가에서 HDMI Licensing Administrator, Inc.의 상표 또는 등록 상표입니다.

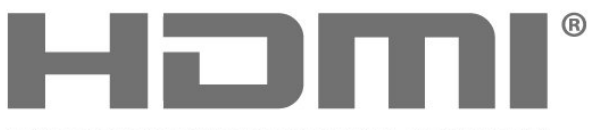

HIGH-DEFINITION MULTIMEDIA INTERFACE

19.6 기타 상표

다른 모든 등록 및 미등록 상표는 해당 소유자의 재산입니다.

<span id="page-41-3"></span>19.3

# Dolby 오디오

Dolby Laboratories의 라이선스 하에 제조되었습니다. Dolby, Dolby 오디오 및 이중-D 기호는 Dolby Laboratories의 상표입니다.

# **DOLBY AUDIO"**

# <span id="page-41-4"></span>19.4 DTS HD

DTS 특허에 대해서는 http://patents.dts.com을 참조하십시오. DTS Licensing Limited의 라이선스를 받아 제조합니다. DTS, DTS HD, 그 기호, & DTS 또는 DTS-HD, 그 기호는 DTS, Inc. © DTS, Inc.의 등록 상표입니다. All Rights Reserved.

# 오픈 소스

#### <span id="page-42-1"></span> $\frac{1}{20.1}$

<span id="page-42-0"></span> $\overline{20}$ 

# 오픈 소스 소프트웨어

이 텔레비전에는 오픈 소스 소프트웨어가 포함되어 있습니다. 이에 따라 요청을 받을 경우 TP Vision Europe B.V.는 관련된 라이선스에 의해 소스 코드 제공을 요청한 대상이 되는 제품에서 사용한 저작권이 있는 오픈 소스 소프트웨어 패키지에 대한 완전한 해당 소스 코드의 사본을 제공합니다.

이 제안은 이 정보를 받은 사람이라면 누구라도 제품 판매 후에 최대 3년까지 유효합니다. 소스 코드를 얻으려면 다음 주소로 영어 이메일을 보내십시오. . .

open.source@tpvision.com

# <span id="page-42-2"></span> $20.2$ 오픈 소스 라이선스

# 오픈 소스 라이선스 정보

오픈 소스 라이선스에 해당하는 TP Vision Netherlands B.V. TV 소프트웨어의 일부 소스 코드에 대한 README입니다.

이는 GNU General Public License(GPL), GNU Lesser General Public License(LGPL) 또는 그 밖의 모든 오픈 소스 라이선스에 해당하는 TP Vision Netherlands B.V. TV에서 사용되는 소스 코드의 배포를 설명하는 문서입니다. 이 소프트웨어의 사본의 획득과 관련된 지침은 사용법(Directions For Use)에 나와 있습니다.

TP Vision Netherlands B.V.는 이 소프트웨어와 관련하여 특정 목적에 대한 적합성 또는 상업성에 대한 보증을 포함한 어떠한 사항에 대해서도 보증하지 않습니다. TP Vision Netherlands B.V.는 이 소프트웨어에 대한 지원을 하지 않습니다. 앞의 사항은 구매한 TP Vision Netherlands B.V. 제품과 관련된 보증 및 법적 권리에 영향을 주지 않습니다. 이는 사용자에게 제공되는 본 소스 코드에만 적용됩니다.

# 오픈 소스

#### bash (3.2.48)

Bash is the shell, or command language interpreter, that will appear in the GNU operating system. Bash is an sh-compatible shell that incorporates useful features from the Korn shell (ksh) and C shell (csh).

It is intended to conform to the IEEE POSIX P1003.2/ISO 9945.2 Shell and Tools standard. It offers functional improvements over sh for both programming and interactive use.

In addition, most sh scripts can be run by Bash without modification. Source: http://www.gnu.org/software/bash/

c-ares (1.10.0)

c-ares is a C library that performs DNS requests and name resolves asynchronously. Source: http://c-ares.haxx.se/

#### coreutils (6.9)

The GNU Core Utilities are the basic file, shell and text manipulation utilities of the GNU operating system.

These are the core utilities which are expected to exist on every operating system.

Source: http://www.gnu.org/software/coreutils/

#### e2fsprogs (2.12.2)

e2fsprogs provides the filesystem utilities for use with the ext2 filesystem, it also supports the ext3 and ext4 filesystems.

This piece of software is made available under the terms and conditions of the e2fsprogs license, which can be found below.

Source: http://e2fsprogs.sourceforge.net/

#### Expat (2.01)

xml paser; Expat is an XML parser library written in C. It is a stream-oriented parser in which an application registers handlers for things the parser might find in the XML document (like start tags). An introductory article on using.

This piece of software is made available under the terms and conditions of the Expat license, which can be found below.

Source: http://expat.sourceforge.net/

#### DFB (4.2.31)

It is a software library for GNU/Linux/UNIX based operating system with a small memory footprint that provides graphics acceleration, input device handling and abstraction layer, and integrated windowing system with support for translucent windows and multiple display layers on top of the Linux framebuffer without requiring any kernel modifications Source: http://sourceforge.net/projects/jointspace/fil es/remote\_applications\_SDK/remote\_spplications\_SD K\_v1.3.1/DirectFB141\_source\_1.3.1.7z/download

#### SAWMAN

SaWMan, the Shared application and Window Manager, is a new window manager module for use with DirectFB.

Source: http://www.directfb.org/index.php?path=Main %2FDownloads&page=1

#### findutils (4.2.31)

The GNU Find Utilities are the basic directory searching utilities of the GNU operating system. These programs are typically used in conjunction with other programs to provide modular and powerful directory search and file locating capabilities to other commands.

Source: http://www.gnu.org/software/findutils/

#### Freetype (2.4.3)

FreeType is a software font engine that is designed to be small, efficient, highly customizable, and portable while capable of producing high-quality output (glyph images).

Source: http://freetype.sourceforge.net

#### fuse (2.8.4)

Fuse is a simple interface for userspace programs to export a virtual filesystem to the linux kernel. This piece of software is made available under the terms and conditions of the fuse license, which can be found below.

Source: http://fuse.sourceforge.net/

#### gawk (3.1.5)

If you are like many computer users, you would frequently like to make changes in various text files wherever certain patterns appear, or extract data from parts of certain lines while discarding the rest. To write a program to do this in a language such as C or Pascal is a time-consuming inconvenience that may take many lines of code.

The job is easy with awk, especially the GNU implementation: gawk.

Source: http://www.gnu.org/software/gawk/

#### glibc (2.12.2)

Any Unix-like operating system needs a C library: the library which defines the "system calls" and other basic facilities such as open, malloc, printf, exit...The GNU C library is used as the C library in the GNU system and most systems with the Linux kernel This piece of software is made available under the terms and conditions of the glibc license, which can be found below.

Source: http://www.gnu.org/software/libc/

#### grep (2.5.1a)

The grep command searches one or more input files for lines containing a match to a specified pattern. By default, grep prints the matching lines. Source: http://www.gnu.org/software/grep/

#### gzip (1.3.12)

GNU Gzip is a popular data compression program originally written by Jean-loup Gailly for the GNU project. Mark Adler wrote the decompression part. Source: http://www.gnu.org/software/gzip/

#### inetutils (1.4.2)

Inetutils is a collection of common network programs. Source: http://www.gnu.org/software/inetutils/

iptables (1.4.15)

For Cross connection. Source: http://www.netfilter.org/projects/iptables/

#### iputils (s20101006)

The iputils package is set of small useful utilities for Linux networking. It was originally maintained by Alexey Kuznetsov. Source: http://www.skbuff.net/iputils/

#### Libcurl (7.30.0)

HTTP client;libcurl is a free and easy-to-use clientside URL transfer library, supporting FTP, FTPS, HTTP, HTTPS, SCP, SFTP, TFTP, TELNET, DICT, LDAP, LDAPS, FILE, IMAP, SMTP, POP3 and RTSP. libcurl supports SSL certificates, HTTP POST, HTTP PUT, FTP uploading, HTTP form based upload, proxies, cookies, user+password authentication (Basic, Digest, NTLM, Negotiate, Kerberos4), file transfer resume, http proxy tunneling and more! This piece of software is made available under the terms and conditions of the Libcurl license, which can be found below.

Source: http://curl.haxx.se/

#### libiconv (1.11.1)

This library provides an iconv() implementation, for use on systems which don't have one, or whose implementation cannot convert from/to Unicode. . This piece of software is made available under the terms and conditions of the libiconv license, which can be found below.

Source: http://ftp.gnu.org/pub/gnu/libiconv

#### libmtp (0.3.6)

libmtp is an Initiator implementation of the Media Transfer Protocol (MTP) in the form of a library suitable primarily for POSIX compliant operating systems. We implement MTP Basic, the stuff proposed for standardization. Source: http://libmtp.sourceforge.net/

#### libjpg (6b)

This library is used to perform JPEG decoding tasks. This piece of software is made available under the terms and conditions of the libjpg license, which can be found below.

Source: http://www.ijg.org/

#### libusb

This is the home of libusb, a library that gives user level applications uniform access to USB devices across many different operating systems. libusb is an open source project licensed under the GNU Lesser General Public License version 2.1.

Many participants in the libusb community have helped and continue to help with ideas,

implementation, support and improvements for libusb. This piece of software is made available under the terms and conditions of the libusb license, which can be found below.

#### Source:

http://libusb.wiki.sourceforge.net http://www.libusb.org/

#### libusb-compat

Library to enable user space application programs to communicate with USB devices.

This piece of software is made available under the terms and conditions of the libusb-compat license, which can be found below.

#### Source:

http://libusb.wiki.sourceforge.net/LibusbCompat0.1

#### libpng (1.2.43)

libpng -THE reference library for reading, displaying, writing and examining png Image Network Graphics. This piece of software is made available under the terms and conditions of the libpng license, which can be found below.

Source: http://sourceforge.net/projects/libpng/files/

#### Libxml2 (2.7.8)

The "libxml2" library is used in AstroTV as a support for the execution of NCL application. This library was developed for the GNOME software suite and is available under a "MIT" license. Source: http://www.xmlsoft.org

#### Linux Kernel (3.1)

The Linux kernel is an operating system kernel used by the Linux family of Unix-like operating systems. This piece of software is made available under the terms and conditions of the Linux Kernel license, which can be found below. Source: http://www.kernel.org

Linux Fusion (8.7.0) Source: GNU

liveMedia (2011.06.12) c++ runtime library for RTSP requirement Source: www.live555.com

#### lvm2 (2.02.89)

Userspace toolset that provide logical volume management facilities on linux.

This piece of software is made available under the terms and conditions of the lvm2 license, which can be found below.

Source: ftp://sources.redhat.com/pub/lvm2/releases/

#### module-init-tools (3.12)

Provides developer documentation for the utilities used by Linux systems to load and manage kernel modules (commonly referred to as "drivers"). Source:

https://modules.wiki.kernel.org/index.php/Main\_Page

#### mtd-utils

The aim of the system is to make it simple to provide

a driver for new hardware, by providing a generic interface between the hardware drivers and the upper layers of the system. Hardware drivers need to know nothing about the storage formats used, such as FTL, FFS2, etc., but will only need to provide simple routines for read, write and erase. Presentation of the device's contents to the user in an appropriate form will be handled by the upper layers of the system. This piece of software is made available under the terms and conditions of the mtd-utils license, which can be found below.

Source: http://www.linuxmtd.infradead.org/index.html

#### ncurses (5.7)

The ncurses (new curses) library is a free software emulation of curses in System V Release 4.0 (SVr4), and more. It uses terminfo format, supports pads and color and multiple highlights and forms characters and function-key mapping, and has all the other SVr4-curses enhancements over BSD curses. SVr4 curses is better known today as X/Open Curses. Source: http://www.gnu.org/software/ncurses/

#### net-tools (1.6)

The Net-tools?package is a collection of programs for controlling the network subsystem of the Linux kernel.

Source: http://www.linuxfromscratch.org/blfs/view/6. 3/basicnet/net-tools.html

#### NTFS-3G Read/Write Driver (2010.5.22)

NTFS-3G is an open source cross-platform implementation of the Microsoft Windows NTFS file system with read-write support. NTFS-3G often uses the FUSE file system interface, so it can run unmodified on many different operating systems. It is runnable on Linux, FreeBSD, NetBSD, OpenSolaris, BeOS, QNX, WinCE, Nucleus, VxWorks, Haiku,MorphOS, and Mac OS X It is licensed under either the GNU General Public License or a proprietary license. It is a partial fork of ntfsprogs and is under active maintenance and development. This piece of software is made available under the terms and conditions of the NTFS-3G Read/Write Driver license, which can be found below. Source: http://www.tuxera.com

#### openssl (1.0.1j)

OpenSSL is an open source implementation of the SSL and TLS protocols. The core library (written in the C programming language) implements the basic cryptographic functions and provides various utility functions. Wrappers allowing the use of the OpenSSL library in a variety of computer languages are available.

Source: http://www.openssl.org/

procps (ps, top) (3.2.8) procps is the package that has a bunch of small useful utilities that give information about processes using the /proc filesystem.

The package includes the programs ps, top, vmstat, w, kill, free, slabtop, and skill.

Source: http://procps.sourceforge.net/index.html

samba (3.0.37) Samba is the standard Windows interoperability suite of programs for Linux and Unix. Source: http://www.samba.org/

#### SaWMan (1.5.3)

SaWMan, the Shared application and Window Manager, is a new window manager module for use with DirectFB. Source: http://www.directfb.org

#### sed (4.1.5)

sed (stream editor) isn't an interactive text editor. Instead, it is used to filter text, i.e., it takes text input, performs some operation (or set of operations) on it, and outputs the modified text.

sed is typically used for extracting part of a file using pattern matching or substituting multiple occurrences of a string within a file.

Source: http://www.gnu.org/software/sed/

#### SQLite3 (2.12.2)

SQLite is a in-process library that implements a selfcontained, serverless, zero-configuration, transactional SQL database engine.

This piece of software is made available under the terms and conditions of the SQLite3 license, which can be found below.

Source: http://www.sqlite.org/

#### SquashFS

SquashFS is a compressed read-only file system for Linux. SquashFS compresses files, inodes and directories, and supports block sizes up to 1 MB for greater compression. SquashFS is also the name of free/open software, licensed under the GPL, for accessing SquashFS filesystems.

This piece of software is made available under the terms and conditions of the SquashFS license, which can be found below.

Source: http://squashfs.sourceforge.net/

#### tar (1.17)

GNU Tar provides the ability to create tar archives, as well as various other kinds of manipulation. For example, you can use Tar on previously created

archives to extract files, to store additional files, or to update or list files which were already stored. Source: http://www.gnu.org/software/tar/

#### u-Boot (2011.12)

The uboot will load the linux kerenl to dram,and jump to run .

This piece of software is made available under the

terms and conditions of the u-Boot loader license, which can be found below. Source: http://www.denx.de

udhcpc (0.9.8cvs20050303-3) Source: http://udhcp.sourcearchive.com/downloads/ 0.9.8cvs20050303-3/

uDirectFB (1.5.3) Source: http://www.directfb.org

#### uriparser (0.7.7)

Uriparser is a strictly RFC 3986 compliant URI parsing and handling library written in C. uriparser is crossplatform, fast, supports Unicode and is licensed under the New BSD license. Source: http://uriparser.sourceforge.net/

util-linux-ng (2.18) Various system utilities. Source: http://userweb.kernel.org/~kzak/util-linuxng/

#### wget (1.10.2)

GNU Wget is a free software package for retrieving files using HTTP, HTTPS and FTP, the most widelyused Internet protocols.

It is a non-interactive commandline tool, so it may easily be called from scripts,?cron?jobs, terminals without X-Windows support, etc. Source:

http://ftp.gnu.org/gnu/wget/wget-1.10.2.tar.gz

wpa\_supplicant v0.8(wext)/v2.3(cfg80211) wpa\_supplicant is a WPA Supplicant for Linux, BSD, Mac OS X, and Windows with support for WPA and WPA2 (IEEE 802.11i / RSN). It is suitable for both desktop/laptop computers and embedded systems. Supplicant is the IEEE 802.1X/WPA component that is used in the client stations. It implements key negotiation with a WPA Authenticator and it controls the roaming and IEEE 802.11 authentication/association of the wlan driver.

Source: https://w1.fi/wpa\_supplicant/

xerces-c++ (3.1.1) Source: http://xerces.apache.org/

#### zlib (6b)

The 'zlib' compression library provides in-memory compression and decompression functions, including integrity checks of the uncompressed data. This piece of software is made available under the terms and conditions of the zlib license, which can be found below.

Source: http://www.zlib.net/

<span id="page-46-0"></span>타사에서 제공하는 서비스 및/또는 소프트웨어는 사전 공지 없이 변경, 연기 또는 종료될 수 있습니다. TP Vision에서는 이러한 상황에 대해 어떠한 책임도 지지 않습니다.

# <span id="page-47-0"></span>Index

A [Ambilight](#page-29-4) *30* [Ambilight 스타일](#page-29-4) *30* [Ambilight, 밝기](#page-29-4) *30* 날 [날짜](#page-25-0) *26* 네 [네트워크 - 무선](#page-26-3) *27* [네트워크 - 유선](#page-26-3) *27* [네트워크 설정](#page-26-3) *27* 대 [대기 모드](#page-6-4)  *7* [대기 타이머](#page-25-0) *26* [대비](#page-20-0) *21* 도 [도움말 메뉴](#page-2-5)  *3* 동 [동적 대비](#page-20-0) *21* 디 [디스플레이 해상도](#page-33-6) *34* [디지털 오디오 출력 - 옵티컬](#page-9-2) *10* [디지털 출력 레벨링](#page-23-0) *24* [디지털 출력 메뉴](#page-23-0) *24* [디지털 출력 형식](#page-23-0) *24* [디지털 출력 오프셋](#page-23-0) *24* [디지털 출력 지연](#page-23-0) *24* 리 [리모콘](#page-4-2)  *5* [리모콘 - IR 센서](#page-5-2)  *6* [리모콘 및 배터리](#page-4-2)  *5* 마 [마우스 설정](#page-23-0) *24* 매 [매장 설정](#page-25-0) *26* 메 [메뉴 언어](#page-25-0) *26* [메뉴 언어](#page-15-1) *16* 문 [문의처 정보](#page-2-5)  *3* [문제](#page-35-5) *36* [문제 해결](#page-35-5) *36* 가 [가정 또는 매장](#page-24-0) *25* 감 [감마](#page-21-0) *22* 배 [배터리](#page-4-2)  *5* 벽 [벽 장착](#page-6-4)  *7*  $\Box$ 

[고급 Ambilight 설정](#page-30-1) *31* [고급 사운드 설정](#page-22-0) *23* 비 [비디오 대비](#page-21-0) *22* 빠 [빠른 설정 메뉴](#page-19-4) *20* [빠른 화면 설정](#page-22-0) *23* H [HDMI - CEC](#page-23-0) *24* [HDMI ARC](#page-9-2) *10* [HDMI 연결](#page-8-4)  *9* [HDMI 울트라 HD](#page-24-0) *25* [HDMI 음향 시스템](#page-22-0) *23* [HDR Plus](#page-20-0) *21* 사 [사용 설명서](#page-2-5)  *3* [사용 종료](#page-32-3) *33* [사운드 메뉴](#page-22-0) *23* [사운드 스타일](#page-22-0) *23* [사운드, 델타 볼륨](#page-22-0) *23* [사운드, 음량 자동 조절](#page-22-0) *23* [사운드, 전문가 모드](#page-22-0) *23* [사진, 비디오 및 음악](#page-17-4) *18* 색 [색 온도](#page-20-0) *21* [색상](#page-20-0) *21* [색상 보정](#page-20-0) *21* [색상 설정](#page-20-0) *21* 선 [선명도](#page-20-0) *21* [선명한 화면, 노이즈 감소](#page-21-0) *22* 설 [설정 재설정](#page-25-0) *26* 소 [소비자 지원](#page-2-5)  *3* [소스 목록](#page-12-3) *13* [소프트웨어 버전](#page-3-3)  *4* [소프트웨어 업데이트](#page-3-3)  *4* [소프트웨어 업데이트 - 로컬 업데이트](#page-3-3)  *4* [소프트웨어 업데이트 - 인터넷](#page-3-3)  *4* [소프트웨어 업데이트 - USB](#page-3-3)  *4* 수 [수리](#page-2-5)  *3* 스 [스마트 TV](#page-28-4) *29* 시 [시간](#page-25-0) *26* [시계](#page-25-0) *26* [시청 거리](#page-6-4)  *7* 폐 [폐쇄 자막](#page-15-1) *16*

필

[필립스 지원](#page-2-5)  *3* 안 [안테나 연결](#page-8-4)  *9* [안전 및 관리](#page-38-2) *39* [안전 잠금 기능](#page-25-0) *26* [안전 잠금 기능, 코드 변경](#page-25-0) *26* [안전 잠금 기능, 코드 설정](#page-25-0) *26* 앱 [앱 갤러리](#page-28-4) *29* 에 [에너지 절약형](#page-24-0) *25* 엠 [엠비라이트+hue](#page-29-4) *30* [엠비라이트+hue, Hue 전구](#page-29-4) *30* [엠비라이트, 채도](#page-29-4) *30* 헤 [헤드폰 연결](#page-9-2) *10* 영 [영상 대비 메뉴](#page-20-0) *21* [영상 대비 모드](#page-20-0) *21* [영상 모션 스타일](#page-21-0) *22* [영상 스타일](#page-19-4) *20* [영상 형식](#page-21-0) *22* [영상, 대비](#page-20-0) *21* [영상, 색상](#page-20-0) *21* [영상, 선명도](#page-20-0) *21* [영상, 전문가 모드](#page-20-0) *21* [영상, Ultra Resolution](#page-21-0) *22* 오 [오디오 출력 메뉴](#page-22-0) *23* 온 [온라인 사용 설명서](#page-2-5)  *3* 홈 [홈 메뉴](#page-19-4) *20* 화 [화면 끄기](#page-24-0) *25* 위 [위치](#page-24-0) *25* 일 [일반 설정](#page-23-0) *24* 입 [입력 해상도](#page-33-6) *34* 자 [자동 시계 모드](#page-25-0) *26* 장 [장치 연결](#page-8-4)  *9* [장치 이름 바꾸기](#page-12-3) *13* 전 [전원 끄기 타이머](#page-24-0) *25* [전원 케이블](#page-6-4)  *7* [전원 켜기](#page-6-4)  *7* 즐 [즐겨찾기 채널](#page-15-1) *16* [즐겨찾기 채널, 생성](#page-14-2) *15*

[즐겨찾기 채널, 편집](#page-14-2) *15* [즐겨찾기 채널, 채널 범위](#page-14-2) *15* 채 [채널](#page-13-3) *14* [채널 목록](#page-14-2) *15* [채널 옵션](#page-13-3) *14* [채널 잠금](#page-14-2) *15* [채널 잠금](#page-25-0) *26* [채널 잠금 해제](#page-14-2) *15* [채널, 채널 필터](#page-14-2) *15* 컴 [컴포넌트 - Y Pb Pr](#page-8-4)  *9* [컴포지트 - CVBS](#page-8-4)  *9* M [MHL 연결](#page-10-1) *11* [Miracast](#page-9-2) *10* [Miracast 연결](#page-10-1) *11* N [Natural Motion](#page-21-0) *22* T [TV 등록](#page-2-5)  *3* [TV 배치](#page-22-0) *23* [TV 수신](#page-33-6) *34* [TV 스피커](#page-22-0) *23* [TV 식별](#page-2-5)  *3* [TV의 키](#page-5-2)  *6*  $\cup$ [USB 키보드 설정](#page-23-0) *24* [USB 플래시 드라이브](#page-11-0) *12* [USB 하드 드라이브](#page-23-0) *24*

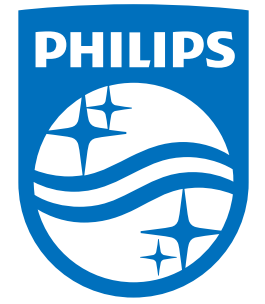

All registered and unregistered trademarks are property of their respective owners.<br>Specifications are subject to change without notice.<br>Philips and the Philips' shield emblem are trademarks of Koninklijke Philips N.V.<br>and

philips.com